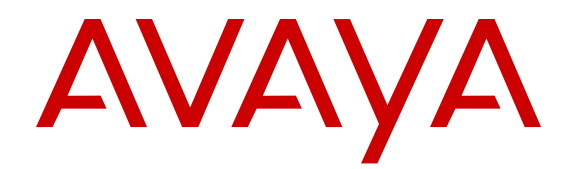

# **Quick Start Configuration**

Release 6.0 NN47500-501 Issue 02.01 November 2016

#### **Notice**

While reasonable efforts have been made to ensure that the information in this document is complete and accurate at the time of printing, Avaya assumes no liability for any errors. Avaya reserves the right to make changes and corrections to the information in this document without the obligation to notify any person or organization of such changes.

#### **Documentation disclaimer**

"Documentation" means information published in varying mediums which may include product information, operating instructions and performance specifications that are generally made available to users of products. Documentation does not include marketing materials. Avaya shall not be responsible for any modifications, additions, or deletions to the original published version of Documentation unless such modifications, additions, or deletions were performed by or on the express behalf of Avaya. End User agrees to indemnify and hold harmless Avaya, Avaya's agents, servants and employees against all claims, lawsuits, demands and judgments arising out of, or in connection with, subsequent modifications, additions or deletions to this documentation, to the extent made by End User.

#### **Link disclaimer**

Avaya is not responsible for the contents or reliability of any linked websites referenced within this site or Documentation provided by Avaya. Avaya is not responsible for the accuracy of any information, statement or content provided on these sites and does not necessarily endorse the products, services, or information described or offered within them. Avaya does not guarantee that these links will work all the time and has no control over the availability of the linked pages.

#### **Warranty**

Avaya provides a limited warranty on Avaya hardware and software. Refer to your sales agreement to establish the terms of the limited warranty. In addition, Avaya's standard warranty language, as well as information regarding support for this product while under warranty is available to Avaya customers and other parties through the Avaya Support website: [https://support.avaya.com/helpcenter/](https://support.avaya.com/helpcenter/getGenericDetails?detailId=C20091120112456651010)

[getGenericDetails?detailId=C20091120112456651010](https://support.avaya.com/helpcenter/getGenericDetails?detailId=C20091120112456651010) under the link "Warranty & Product Lifecycle" or such successor site as designated by Avaya. Please note that if You acquired the product(s) from an authorized Avaya Channel Partner outside of the United States and Canada, the warranty is provided to You by said Avaya Channel Partner and not by Avaya.

"Hosted Service" means an Avaya hosted service subscription that You acquire from either Avaya or an authorized Avaya Channel Partner (as applicable) and which is described further in Hosted SAS or other service description documentation regarding the applicable hosted service. If You purchase a Hosted Service subscription, the foregoing limited warranty may not apply but You may be entitled to support services in connection with the Hosted Service as described further in your service description documents for the applicable Hosted Service. Contact Avaya or Avaya Channel Partner (as applicable) for more information.

#### **Hosted Service**

THE FOLLOWING APPLIES ONLY IF YOU PURCHASE AN AVAYA HOSTED SERVICE SUBSCRIPTION FROM AVAYA OR AN AVAYA CHANNEL PARTNER (AS APPLICABLE), THE TERMS OF USE FOR HOSTED SERVICES ARE AVAILABLE ON THE AVAYA WEBSITE, [HTTPS://SUPPORT.AVAYA.COM/LICENSEINFO](https://support.avaya.com/LicenseInfo) UNDER THE LINK "Avaya Terms of Use for Hosted Services" OR SUCH SUCCESSOR SITE AS DESIGNATED BY AVAYA, AND ARE APPLICABLE TO ANYONE WHO ACCESSES OR USES THE HOSTED SERVICE. BY ACCESSING OR USING THE HOSTED SERVICE, OR AUTHORIZING OTHERS TO DO SO, YOU, ON BEHALF OF YOURSELF AND THE ENTITY FOR WHOM YOU ARE DOING SO (HEREINAFTER REFERRED TO INTERCHANGEABLY AS "YOU" AND "END USER"), AGREE TO THE TERMS OF USE. IF YOU ARE ACCEPTING THE TERMS OF USE ON BEHALF A COMPANY OR OTHER LEGAL ENTITY, YOU REPRESENT THAT YOU HAVE THE AUTHORITY TO BIND SUCH ENTITY TO THESE TERMS OF USE. IF YOU DO NOT HAVE SUCH AUTHORITY, OR

IF YOU DO NOT WISH TO ACCEPT THESE TERMS OF USE, YOU MUST NOT ACCESS OR USE THE HOSTED SERVICE OR AUTHORIZE ANYONE TO ACCESS OR USE THE HOSTED SERVICE.

#### **Licenses**

THE SOFTWARE LICENSE TERMS AVAILABLE ON THE AVAYA WEBSITE, [HTTPS://SUPPORT.AVAYA.COM/LICENSEINFO](https://support.avaya.com/LicenseInfo), UNDER THE LINK "AVAYA SOFTWARE LICENSE TERMS (Avaya Products)" OR SUCH SUCCESSOR SITE AS DESIGNATED BY AVAYA, ARE APPLICABLE TO ANYONE WHO DOWNLOADS, USES AND/OR INSTALLS AVAYA SOFTWARE, PURCHASED FROM AVAYA INC., ANY AVAYA AFFILIATE, OR AN AVAYA CHANNEL PARTNER (AS APPLICABLE) UNDER A COMMERCIAL AGREEMENT WITH AVAYA OR AN AVAYA CHANNEL PARTNER. UNLESS OTHERWISE AGREED TO BY AVAYA IN WRITING, AVAYA DOES NOT EXTEND THIS LICENSE IF THE SOFTWARE WAS OBTAINED FROM ANYONE OTHER THAN AVAYA, AN AVAYA AFFILIATE OR AN AVAYA CHANNEL PARTNER; AVAYA RESERVES THE RIGHT TO TAKE LEGAL ACTION AGAINST YOU AND ANYONE ELSE USING OR SELLING THE SOFTWARE WITHOUT A LICENSE. BY INSTALLING, DOWNLOADING OR USING THE SOFTWARE, OR AUTHORIZING OTHERS TO DO SO, YOU, ON BEHALF OF YOURSELF AND THE ENTITY FOR WHOM YOU ARE INSTALLING, DOWNLOADING OR USING THE SOFTWARE (HEREINAFTER REFERRED TO INTERCHANGEABLY AS "YOU" AND "END USER"), AGREE TO THESE TERMS AND CONDITIONS AND CREATE A BINDING CONTRACT BETWEEN YOU AND AVAYA INC. OR THE APPLICABLE AVAYA AFFILIATE ("AVAYA").

Avaya grants You a license within the scope of the license types described below, with the exception of Heritage Nortel Software, for which the scope of the license is detailed below. Where the order documentation does not expressly identify a license type, the applicable license will be a Designated System License. The applicable number of licenses and units of capacity for which the license is granted will be one (1), unless a different number of licenses or units of capacity is specified in the documentation or other materials available to You. "Software" means computer programs in object code, provided by Avaya or an Avaya Channel Partner, whether as stand-alone products, pre-installed on hardware products, and any upgrades, updates, patches, bug fixes, or modified versions thereto. "Designated Processor" means a single stand-alone computing device. "Server" means a Designated Processor that hosts a software application to be accessed by multiple users. "Instance" means a single copy of the Software executing at a particular time: (i) on one physical machine; or (ii) on one deployed software virtual machine ("VM") or similar deployment.

#### **Licence types**

Designated System(s) License (DS). End User may install and use each copy or an Instance of the Software only on a number of Designated Processors up to the number indicated in the order. Avaya may require the Designated Processor(s) to be identified in the order by type, serial number, feature key, Instance, location or other specific designation, or to be provided by End User to Avaya through electronic means established by Avaya specifically for this purpose.

#### **Heritage Nortel Software**

"Heritage Nortel Software" means the software that was acquired by Avaya as part of its purchase of the Nortel Enterprise Solutions Business in December 2009. The Heritage Nortel Software is the software contained within the list of Heritage Nortel Products located at <https://support.avaya.com/LicenseInfo>under the link "Heritage Nortel Products" or such successor site as designated by Avaya. For Heritage Nortel Software, Avaya grants Customer a license to use Heritage Nortel Software provided hereunder solely to the extent of the authorized activation or authorized usage level, solely for the purpose specified in the Documentation, and solely as embedded in, for execution on, or for communication with Avaya equipment. Charges for Heritage Nortel Software may be based on extent of activation or use authorized as specified in an order or invoice.

#### **Copyright**

Except where expressly stated otherwise, no use should be made of materials on this site, the Documentation, Software, Hosted Service, or hardware provided by Avaya. All content on this site, the

documentation, Hosted Service, and the product provided by Avaya including the selection, arrangement and design of the content is owned either by Avaya or its licensors and is protected by copyright and other intellectual property laws including the sui generis rights relating to the protection of databases. You may not modify, copy, reproduce, republish, upload, post, transmit or distribute in any way any content, in whole or in part, including any code and software unless expressly authorized by Avaya. Unauthorized reproduction, transmission, dissemination, storage, and or use without the express written consent of Avaya can be a criminal, as well as a civil offense under the applicable law.

#### **Virtualization**

The following applies if the product is deployed on a virtual machine. Each product has its own ordering code and license types. Note that each Instance of a product must be separately licensed and ordered. For example, if the end user customer or Avaya Channel Partner would like to install two Instances of the same type of products, then two products of that type must be ordered.

#### **Third Party Components**

"Third Party Components" mean certain software programs or portions thereof included in the Software or Hosted Service may contain software (including open source software) distributed under third party agreements ("Third Party Components"), which contain terms regarding the rights to use certain portions of the Software ("Third Party Terms"). As required, information regarding distributed Linux OS source code (for those products that have distributed Linux OS source code) and identifying the copyright holders of the Third Party Components and the Third Party Terms that apply is available in the products, Documentation or on Avaya's website at: [https://](https://support.avaya.com/Copyright) upport.avaya.com/Copyright or such successor site as designated by Avaya. The open source software license terms provided as Third Party Terms are consistent with the license rights granted in these Software License Terms, and may contain additional rights benefiting You, such as modification and distribution of the open source software. The Third Party Terms shall take precedence over these Software License Terms, solely with respect to the applicable Third Party Components to the extent that these Software License Terms impose greater restrictions on You than the applicable Third Party Terms.

The following applies only if the H.264 (AVC) codec is distributed with the product. THIS PRODUCT IS LICENSED UNDER THE AVC PATENT PORTFOLIO LICENSE FOR THE PERSONAL USE OF A CONSUMER OR OTHER USES IN WHICH IT DOES NOT RECEIVE REMUNERATION TO (i) ENCODE VIDEO IN COMPLIANCE WITH THE AVC STANDARD ("AVC VIDEO") AND/OR (ii) DECODE AVC VIDEO THAT WAS ENCODED BY A CONSUMER ENGAGED IN A PERSONAL ACTIVITY AND/OR WAS OBTAINED FROM A VIDEO PROVIDER LICENSED TO PROVIDE AVC VIDEO. NO LICENSE IS GRANTED OR SHALL BE IMPLIED FOR ANY OTHER USE. ADDITIONAL INFORMATION MAY BE OBTAINED FROM MPEG LA, L.L.C. SEE [HTTP://WWW.MPEGLA.COM.](HTTP://WWW.MPEGLA.COM)

#### **Service Provider**

THE FOLLOWING APPLIES TO AVAYA CHANNEL PARTNER'S HOSTING OF AVAYA PRODUCTS OR SERVICES. THE PRODUCT OR HOSTED SERVICE MAY USE THIRD PARTY COMPONENTS SUBJECT TO THIRD PARTY TERMS AND REQUIRE A SERVICE PROVIDER TO BE INDEPENDENTLY LICENSED DIRECTLY FROM THE THIRD PARTY SUPPLIER. AN AVAYA CHANNEL PARTNER'S HOSTING OF AVAYA PRODUCTS MUST BE AUTHORIZED IN WRITING BY AVAYA AND IF THOSE HOSTED PRODUCTS USE OR EMBED CERTAIN THIRD PARTY SOFTWARE, INCLUDING BUT NOT LIMITED TO MICROSOFT SOFTWARE OR CODECS, THE AVAYA CHANNEL PARTNER IS REQUIRED TO INDEPENDENTLY OBTAIN ANY APPLICABLE LICENSE AGREEMENTS, AT THE AVAYA CHANNEL PARTNER'S EXPENSE, DIRECTLY FROM THE APPLICABLE THIRD PARTY SUPPLIER.

WITH RESPECT TO CODECS, IF THE AVAYA CHANNEL PARTNER IS HOSTING ANY PRODUCTS THAT USE OR EMBED THE G.729 CODEC, H.264 CODEC, OR H.265 CODEC, THE AVAYA CHANNEL PARTNER ACKNOWLEDGES AND AGREES THE AVAYA CHANNEL PARTNER IS RESPONSIBLE FOR ANY AND ALL RELATED FEES AND/OR ROYALTIES. THE G.729 CODEC IS LICENSED BY SIPRO LAB TELECOM INC. SEE

[WWW.SIPRO.COM/CONTACT.HTML.](http://www.sipro.com/contact.html) THE H.264 (AVC) CODEC IS LICENSED UNDER THE AVC PATENT PORTFOLIO LICENSE FOR THE PERSONAL USE OF A CONSUMER OR OTHER USES IN WHICH IT DOES NOT RECEIVE REMUNERATION TO: (I) ENCODE VIDEO IN COMPLIANCE WITH THE AVC STANDARD ("AVC VIDEO") AND/OR (II) DECODE AVC VIDEO THAT WAS ENCODED BY A CONSUMER ENGAGED IN A PERSONAL ACTIVITY AND/OR WAS OBTAINED FROM A VIDEO PROVIDER LICENSED TO PROVIDE AVC VIDEO. NO LICENSE IS GRANTED OR SHALL BE IMPLIED FOR ANY OTHER USE. ADDITIONAL INFORMATION FOR H.264 (AVC) AND H.265 (HEVC) CODECS MAY BE OBTAINED FROM MPEG LA, L.L.C. SEE [HTTP://](HTTP://WWW.MPEGLA.COM) [WWW.MPEGLA.COM](HTTP://WWW.MPEGLA.COM).

#### **Compliance with Laws**

You acknowledge and agree that it is Your responsibility for complying with any applicable laws and regulations, including, but not limited to laws and regulations related to call recording, data privacy, intellectual property, trade secret, fraud, and music performance rights, in the country or territory where the Avaya product is used.

#### **Preventing Toll Fraud**

"Toll Fraud" is the unauthorized use of your telecommunications system by an unauthorized party (for example, a person who is not a corporate employee, agent, subcontractor, or is not working on your company's behalf). Be aware that there can be a risk of Toll Fraud associated with your system and that, if Toll Fraud occurs, it can result in substantial additional charges for your telecommunications services.

#### **Avaya Toll Fraud intervention**

If You suspect that You are being victimized by Toll Fraud and You need technical assistance or support, call Technical Service Center Toll Fraud Intervention Hotline at +1-800-643-2353 for the United States and Canada. For additional support telephone numbers, see the Avaya Support website: <https://support.avaya.com></u> or such successor site as designated by Avaya.

#### **Security Vulnerabilities**

Information about Avaya's security support policies can be found in the Security Policies and Support section of [https://](https://support.avaya.com/security) [support.avaya.com/security](https://support.avaya.com/security)

Suspected Avaya product security vulnerabilities are handled per the Avaya Product Security Support Flow [\(https://](https://support.avaya.com/css/P8/documents/100161515) [support.avaya.com/css/P8/documents/100161515](https://support.avaya.com/css/P8/documents/100161515)).

#### **Downloading Documentation**

For the most current versions of Documentation, see the Avaya Support website: <https://support.avaya.com>, or such successor site as designated by Avaya.

#### **Contact Avaya Support**

See the Avaya Support website:<https://support.avaya.com>for product or Hosted Service notices and articles, or to report a problem with your Avaya product or Hosted Service. For a list of support telephone numbers and contact addresses, go to the Avaya Support website: <https://support.avaya.com> (or such successor site as designated by Avaya), scroll to the bottom of the page, and select Contact Avaya Support.

#### **Trademarks**

The trademarks, logos and service marks ("Marks") displayed in this site, the Documentation, Hosted Service(s), and product(s) provided by Avaya are the registered or unregistered Marks of Avaya, its affiliates, its licensors, its suppliers, or other third parties. Users are not permitted to use such Marks without prior written consent from Avaya or such third party which may own the Mark. Nothing contained in this site, the Documentation, Hosted Service(s) and product(s) should be construed as granting, by implication, estoppel, or otherwise, any license or right in and to the Marks without the express written permission of Avaya or the applicable third party.

#### Avaya is a registered trademark of Avaya Inc.

All non-Avaya trademarks are the property of their respective owners. Linux® is the registered trademark of Linus Torvalds in the U.S. and other countries.

### **Contents**

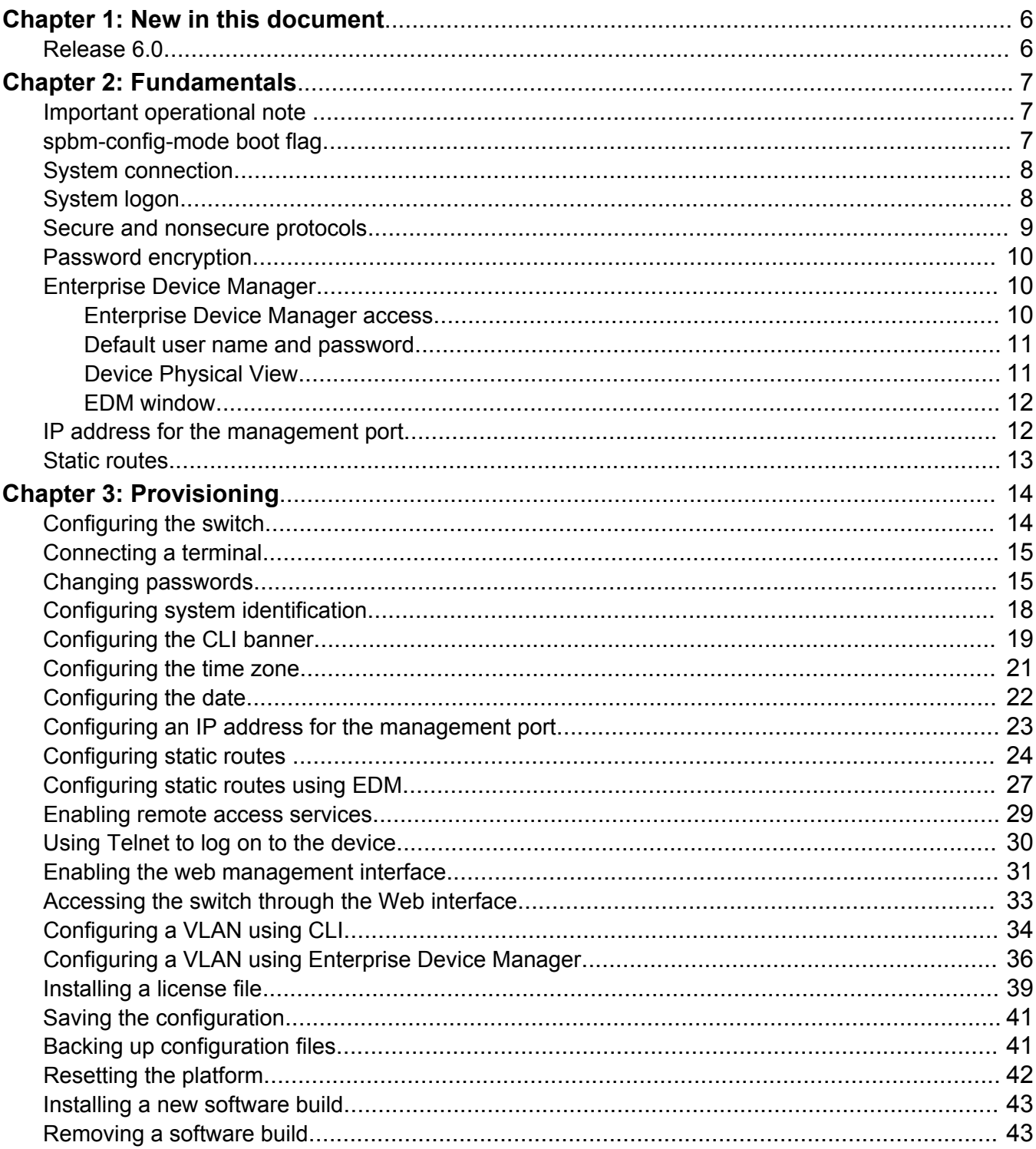

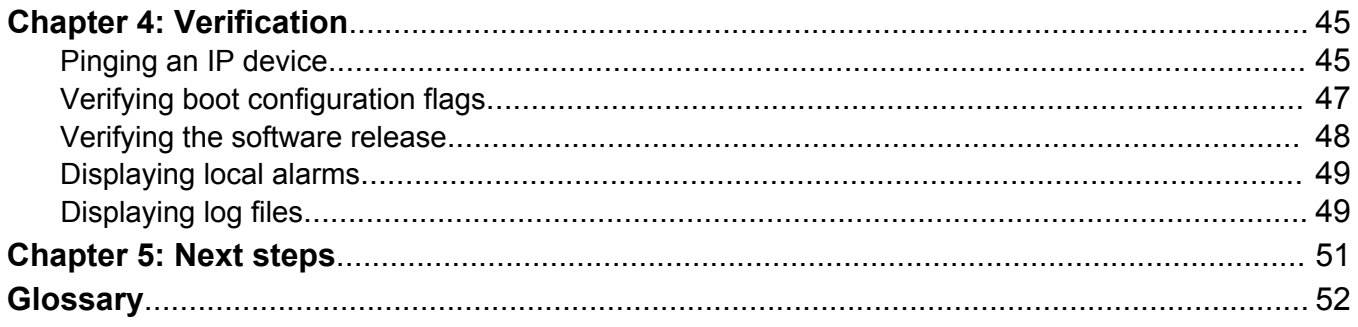

# <span id="page-5-0"></span>**Chapter 1: New in this document**

The following sections detail what is new in *Quick Start Configuration*.

### **Release 6.0**

### **Network Load Balancing (NLB) Multicast operation**

When you enable NLB multicast mode on a VLAN, the routed traffic destined to the NLB cluster is flooded by default on all ports of the VLAN. All VLANs support multiple cluster IPs by default.

Multicast MAC flooding and static multicast ARP entries are not supported for NLB Unicast or NLB Multicast in this release.

### **RS** Note:

This feature is not supported on all hardware platforms. If you do not see this command in the command list or EDM, the feature is not supported on your hardware. For more information about feature support, see *Release Notes*.

For more information, see [Static routes](#page-12-0) on page 13.

# <span id="page-6-0"></span>**Chapter 2: Fundamentals**

Perform provisioning after hardware installation.

*Quick Start Configuration* includes the minimum, but essential, configuration steps to:

- provide a default, starting point configuration
- establish a management interface
- establish basic security on the node

For more information about how to configure security, see *Configuring Security*.

### **Important operational note**

This section provides information to take into consideration to prevent system operation failure.

For some hardware models, the use of the USB port for file transfers using removable FLASH drive is not supported. Some platforms treat the USB FLASH drive as a permanent non removable part of the switch that must NEVER be removed from the switch to ensure proper operation. For information about USB support, see your hardware documentation.

### **spbm-config-mode boot flag**

Shortest Path Bridging (SPB) and Protocol Independent Multicast (PIM) cannot interoperate with each other on the switch at the same time. To ensure that SPB and PIM stay mutually exclusive, the software uses a boot flag called **spbm-config-mode**.

- The **spbm-config-mode** boot flag is enabled by default. This enables you to configure SPB and IS-IS, but you cannot configure PIM and IGMP either globally or on an interface.
- If you disable the boot flag, save the config and reboot with the saved config. When the flag is disabled, you can configure PIM and IGMP Snooping, but you cannot configure SPB or IS-IS.

### **Important:**

Whenever you change the **spbm-config-mode** boot flag, you should save the configuration and reboot the switch for the change to take effect.

<span id="page-7-0"></span>For information about verifying boot flags, see [Verifying boot configuration flags](#page-46-0) on page 47. For more information about this boot flag and Simplified vIST, see *Configuring IP Multicast Routing Protocols*.

### **System connection**

Connect the serial console interface (an RJ45 jack) to a PC or terminal to monitor and configure the switch. The port uses a RJ45 connector that operates as data terminal equipment (DTE).

The default communication protocol settings for the console port are

- 9600 baud
- 8 data bits
- 1 stop bit
- No parity

To use the console port, you need the following equipment:

• A terminal or teletypewriter (TTY)-compatible terminal, or a portable computer with a serial port and terminal-emulation software.

### **System logon**

After the platform boot sequence is complete, a logon prompt appears. The following table shows the default values for logon and password for console and Telnet sessions.

### **B** Note:

With enhanced secure mode enabled, the person in the role-based authentication level of administrator configures the login and password values for the other role-based authentication levels. The administrator initially logs on to the switch using the default login of admin and the default password of admin. After the initial login, the switch prompts the administrator to create a new password.

The administrator then configures default logins and passwords for the other users based on the role-based authentication levels of the user. For more information on system access fundamentals and configuration, see *Administering*.

| <b>Access level</b> | <b>Description</b>                                                                                                    | <b>Default</b><br>logon | <b>Default</b><br>password |
|---------------------|----------------------------------------------------------------------------------------------------|-------------------------|----------------------------|
| Read-only           | Permits view-only configuration and<br>status information. Is equivalent to Simple<br>Network Management Protocol (SNMP)<br>read-only community access.                                                    | ro                      | ro                         |
| Layer 1 read/write  | View most switch configuration and status<br>information and change physical port<br>settings.                                                                                                    | 1                       | 1                          |
| Layer 2 read/write  | View and change configuration and status<br>information for Layer 2 (bridging and<br>switching) functions.                                                                                                 | $ 2\rangle$             | 2                          |
| Layer 3 read/write  | View and change configuration and status<br>information for Layer 2 and Layer 3<br>(routing) functions.                                                                                                    | 3                       | 3                          |
| Read/write          | View and change configuration and status<br>information across the switch. You cannot<br>change security and password settings.<br>This access level is equivalent to SNMP<br>read/write community access. | rw                      | rw                         |
| Read/write/all      | Permits all the rights of read/write access<br>and the ability to change security settings,<br>including CLI and Web-based<br>management user names and passwords<br>and the SNMP community strings.       | rwa                     | rwa                        |

<span id="page-8-0"></span>**Table 1: Access levels and default logon values**

### **Secure and nonsecure protocols**

The following table describes the secure and nonsecure protocols that the switch supports.

**Table 2: Secure and nonsecure protocols for IPv4 and IPv6**

| <b>Nonsecure protocols</b>                                                                                                    | <b>Default</b><br>status | <b>Equivalent secure protocols</b>                                   | <b>Default</b><br>status        |  |  |
|----------------------------------------------------------------------------------------------------|--------------------------|----------------------------------------------------------------------|---------------------------------|--|--|
| FTP and Trivial FTP                                                                                                    | <b>Disabled</b>          | Secure Copy (SCP) and Secure File<br><b>Transfer Protocol (SFTP)</b> | <b>Disabled</b>                 |  |  |
| Note:                                                                                                    |                          |                                                                      |                                 |  |  |
| File Transfer Protocol (FTP) and Trivial File Transfer Protocol (TFTP) support both IPv4 and IPv6<br>addresses, with no difference in functionality or configuration. |                          |                                                                      |                                 |  |  |
| <b>Telnet</b>                                                                                                    | <b>Disabled</b>          | Secure Shell version 2 (SSHv2)                                       | <b>Disabled</b>                 |  |  |
|                                                                                                    |                          |                                                                      | The bottom of a continuous con- |  |  |

*Table continues…*

<span id="page-9-0"></span>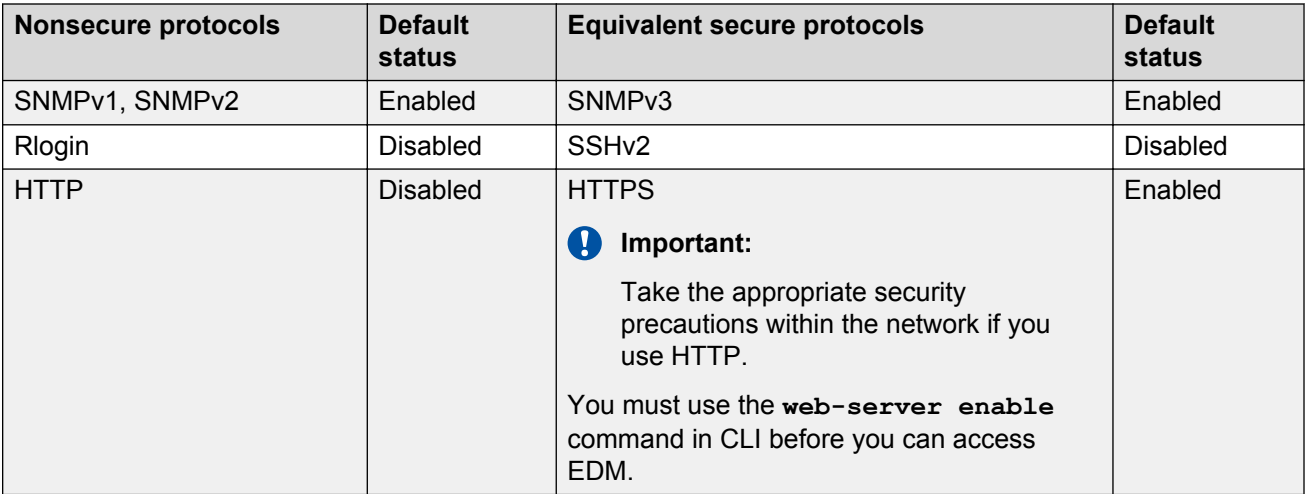

### **Password encryption**

The platform stores passwords in encrypted format and not in the configuration file.

**Important:**

For security reasons, configure the passwords to values other than the factory defaults.

### **Enterprise Device Manager**

The switch includes Enterprise Device Manager (EDM), an embedded graphical user interface (GUI) that you can use to manage and monitor the platform through web-based access without additional installations.

For more information about EDM, see *Using CLI and EDM*.

### **Enterprise Device Manager access**

To access EDM, enter one of the following addresses in your web browser:

- http://<A.B.C.D>
- https://<A.B.C.D>

Where <A.B.C.D> is the device IP address.

Ensure you use a supported browser version. For more information about supported browsers, see *Using CLI and EDM*.

### <span id="page-10-0"></span>**Important:**

- You must enable the Web server from CLI to enable HTTP access to the EDM. If you want HTTP access to the device, you must also disable the web server secure-only option. The web server secure-only option, allowing for HTTPS access to the device, is enabled by default. Take the appropriate security precautions within the network if you use HTTP.
- EDM access is available to read-write users only.

If you experience any issues while connecting to the EDM, check the proxy settings. Proxy settings may affect EDM connectivity to the switch. Clear the browser cache and do not use proxy when connecting to the device. This should resolve the issue.

### **Default user name and password**

The following table contains the default user name and password that you can use to log on to the switch using EDM. For more information about changing the passwords, see *Configuring Security*.

### **Table 3: EDM default username and password**

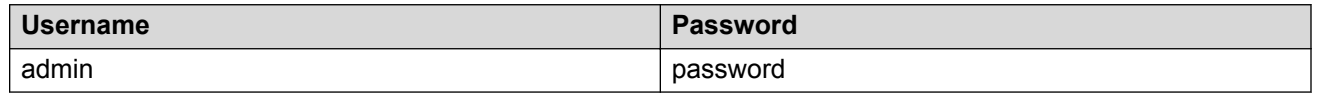

### *<u>D* Important:</u>

The default passwords and community strings are documented and well known. It is strongly recommended that you change the default passwords and community strings immediately after you first log on. For more information about changing user names and passwords, see *Configuring Security*.

### **Device Physical View**

After you access EDM, the system displays a real-time physical view of the front panel of the device. From the front panel view, you can view fault, configuration, and performance information for the device or a single port. You can open this tab by clicking the Device Physical View tab above the device view.

You can use the device view to determine the operating status of the various ports in your hardware configuration. You can also use the device view to perform management tasks on specific objects. In the device view, you can select a port or the entire chassis. To select an object, click the object. EDM outlines the selected object in yellow, indicating your selection.

The conventions on the device view are similar to the actual device appearance. The port LEDs and the ports are color-coded to provide status. Green indicates the module or port is up and running, red indicates the module or port is disabled, dark pink indicates a protocol is down, and amber indicates an enabled port that is not connected to anything. For information about LED behavior, see your hardware documentation.

### <span id="page-11-0"></span>**EDM window**

The following figure shows the different sections of the EDM window:

- Navigation pane—Located on the left side of the window, the navigation pane displays all the available command tabs in a tree format. A row of buttons at the top of the navigation pane provides a quick method to perform common functions.
- Menu bar—Located at the top of the window, the menu bar shows the most recently accessed primary tabs and their respective secondary tabs.
- Toolbar—Located just below the menu bar, the toolbar gives you quick access to the most common operational commands such as Apply, Refresh, and Help.
- Work area—Located on the right side of the window, the work area displays the dialog boxes where you can view or configure parameters on the switch.

The following figure shows an example of the Device Physical View window.

### **RD** Note:

The Device Physical View on your hardware can appear differently than the following example.

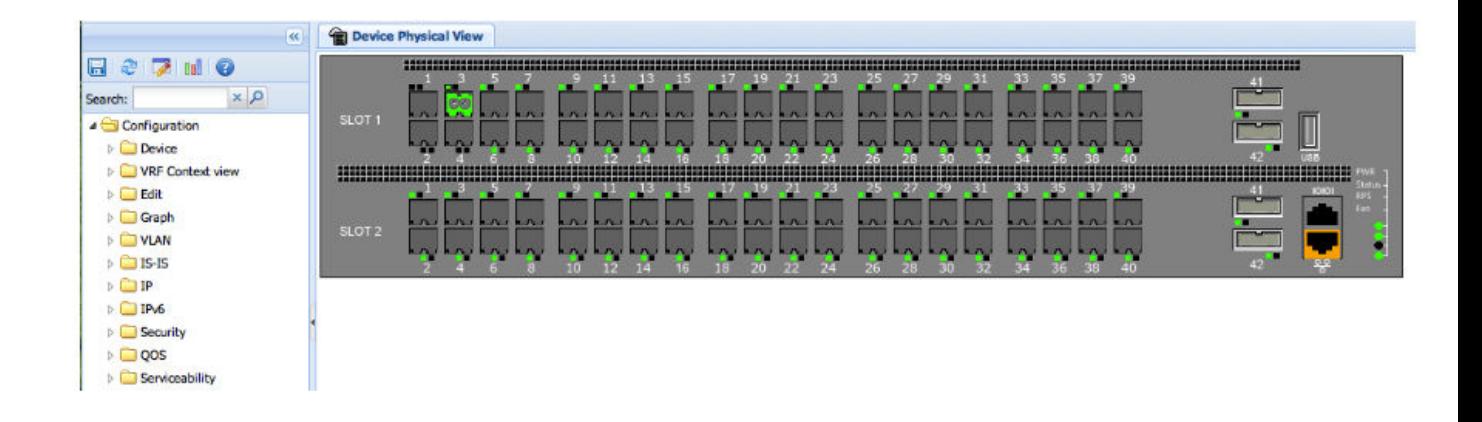

#### **Figure 1: EDM window**

### **IP address for the management port**

At startup, the system loads the runtime configuration file, which is stored in the internal flash of the CPU. If the file is present, the system assigns the IP address for the management port from that file. <span id="page-12-0"></span>You can configure an IP address for the management port if one is not in the configuration file. For more information, see [Configuring an IP address for the management port](#page-22-0) on page 23. This procedure only applies to hardware with a dedicated, physical management interface.

### **Static routes**

A static route is a route to a destination IP address that you manually create.

The Layer 3 redundancy feature supports the creation of static routes to enhance network stability. Use the local next hop option to configure a static route with or without local next hop.

You can configure static routes with a next hop that is not directly connected, but that hop must be reachable. Otherwise, the static route is not enabled.

Layer 3 redundancy supports only address resolution protocol (ARP) and static route. Static ARP must configure the nonlocal next-hop of static routes. No other dynamic routing protocols provide nonlocal next-hop.

You can use a default static route to specify a route to all networks for which no explicit routes exist in the forwarding information base or the routing table. This route has a prefix length of zero (RFC1812). You can configure the switch with a route through the IP static routing table.

To create a default static route, you must configure the destination address and subnet mask to 0.0.0.0.

### **Static route tables**

A router uses the system routing table to make forwarding decisions. In the static route table, you can change static routes directly. Although the two tables are separate, the static route table manager entries are automatically reflected in the system routing table if the next-hop address in the static route is reachable, and if the static route is enabled.

The system routing table displays only active static routes with a best preference. A static route is active only if the route is enabled and the next-hop address is reachable (for example, if a valid ARP entry exists for the next hop).

You can enter multiple routes (for example, multiple default routes) that have different costs, and the routing table uses the lowest cost route that is available. However, if you enter multiple next hops for the same route with the same cost, the software does not replace the existing route. If you enter the same route with the same cost and a different next-hop, the first route is used. If the first route becomes unreachable, the second route (with a different next-hop) is activated with no connectivity loss.

### **Static ARP entries**

Static ARP entries are not supported for NLB Unicast or NLB Multicast operations.

## <span id="page-13-0"></span>**Chapter 3: Provisioning**

This section contains procedures for the initial provisioning of the switch. These procedures should always be performed when provisioning the switch.

### **Configuring the switch**

You can use the information below to configure the switch. The examples show you how to enable the access service, change the root level prompt, configure the CLI logon banner, enable the webserver, and specify a gateway address route.

### **Before you begin**

You must enable Global Configuration mode in CLI.

### **About this task**

Configure the switch. You can copy and paste the configuration in the example or modify it as desired.

#### **Example**

```
boot config flags ftpd
boot config flags sshd
boot config flags telnetd
boot config flags tftpd
save config
prompt "Lab4Switch"
banner custom
banner "Welcome to Switch located in Lab 4, Blue Zone"
banner displaymotd
web-server enable
no web-server secure-only
```
The following example describes the procedure for assigning an IP address to a VLAN interface.

interface vlan <vid> ip address x.x.x.x 255.255.255.0

The following example describes the procedure for assigning an IP address to a port interface.

```
interface gigabitEthernet 1/1
brouter vlan <vid> subnet x.x.x.x 255.255.255.0
```
### <span id="page-14-0"></span>**Connecting a terminal**

### **Before you begin**

- To use the console port, you need the following equipment:
	- A terminal or teletypewriter (TTY)-compatible terminal, or a portable computer with a serial port and terminal-emulation software
	- A specific cable with an RJ45 connector for the console port on the switch that is provided with the switch. The other end of the cable must use a connector appropriate to the serial port on your computer or terminal
- You must shield the cable that connects to the console port to comply with emissions regulations and requirements.

### **About this task**

Connect a terminal to the serial console interface to monitor and configure the system directly.

### **Procedure**

- 1. Configure the terminal protocol as follows:
	- 9600 baud
	- 8 data bits
	- 1 stop bit
	- No parity
- 2. Connect the RJ45 cable to the console port on the switch.
- 3. Connect the other end of the cable to the terminal or computer serial port.
- 4. Turn on the terminal.
- 5. Log on to the switch.

### **Changing passwords**

Configure new passwords for each access level, or change the logon or password for the different access levels of the switch. After you receive the switch, use default passwords to initially access CLI. If you use Simple Network Management Protocol version 3 (SNMPv3), you can change encrypted passwords.

If you enable the hsecure flag, after the aging time expires, the system prompts you to change your password. If you do not configure the aging time, the default is 90 days.

If you enable enhanced secure mode with the **boot config flags enhancedsecure-mode** command, you enable new access levels, along with stronger password complexity, length, and minimum change intervals. For more information on system access fundamentals and configuration, see *Administering*.

### **Before you begin**

• You must use an account with read-write-all privileges to change passwords. For security, the switch saves passwords to a hidden file.

### **Procedure**

1. Enter Global Configuration mode:

enable

configure terminal

2. Change a password:

```
cli password WORD<1–20> {layer1|layer2|layer3|read-only|read-write|
read-write-all}
```
- 3. Enter the old password.
- 4. Enter the new password.
- 5. Re-enter the new password.
- 6. Configure password options:

```
password [access-level WORD<2–8>] [aging-time day <1-365>] [default-
lockout-time <60-65000>] [lockout WORD<0–46> time <60-65000>] [min-
passwd-len <10-20>] [password-history <3-32>]
```
#### **Example**

Switch:1> enable

Switch:1# configure terminal

#### Change a password:

Switch:1(config)# cli password rwa read-write-all

Enter the old password: \*\*\*

Enter the new password: \*\*\*

Re-enter the new password: \*\*\*

Set password to an access level of read-write-all and the expiration period for the password to 60 days:

```
Switch:1(config)# password access-level rwa aging-time 60
```
### **Variable definitions**

Use the data in the following table to use the clipassword command.

### **Table 4: Variable definitions**

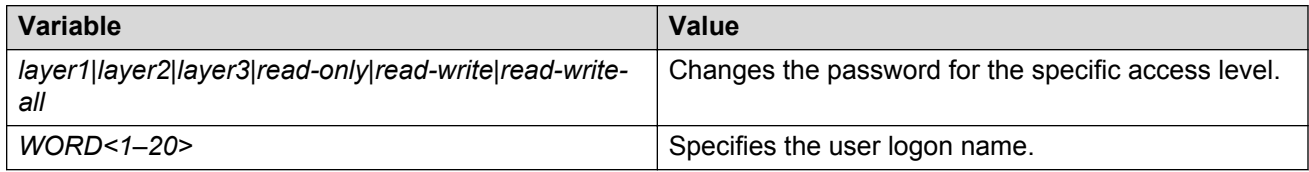

Use the data in the following table to use the password command.

### **Table 5: Variable definitions**

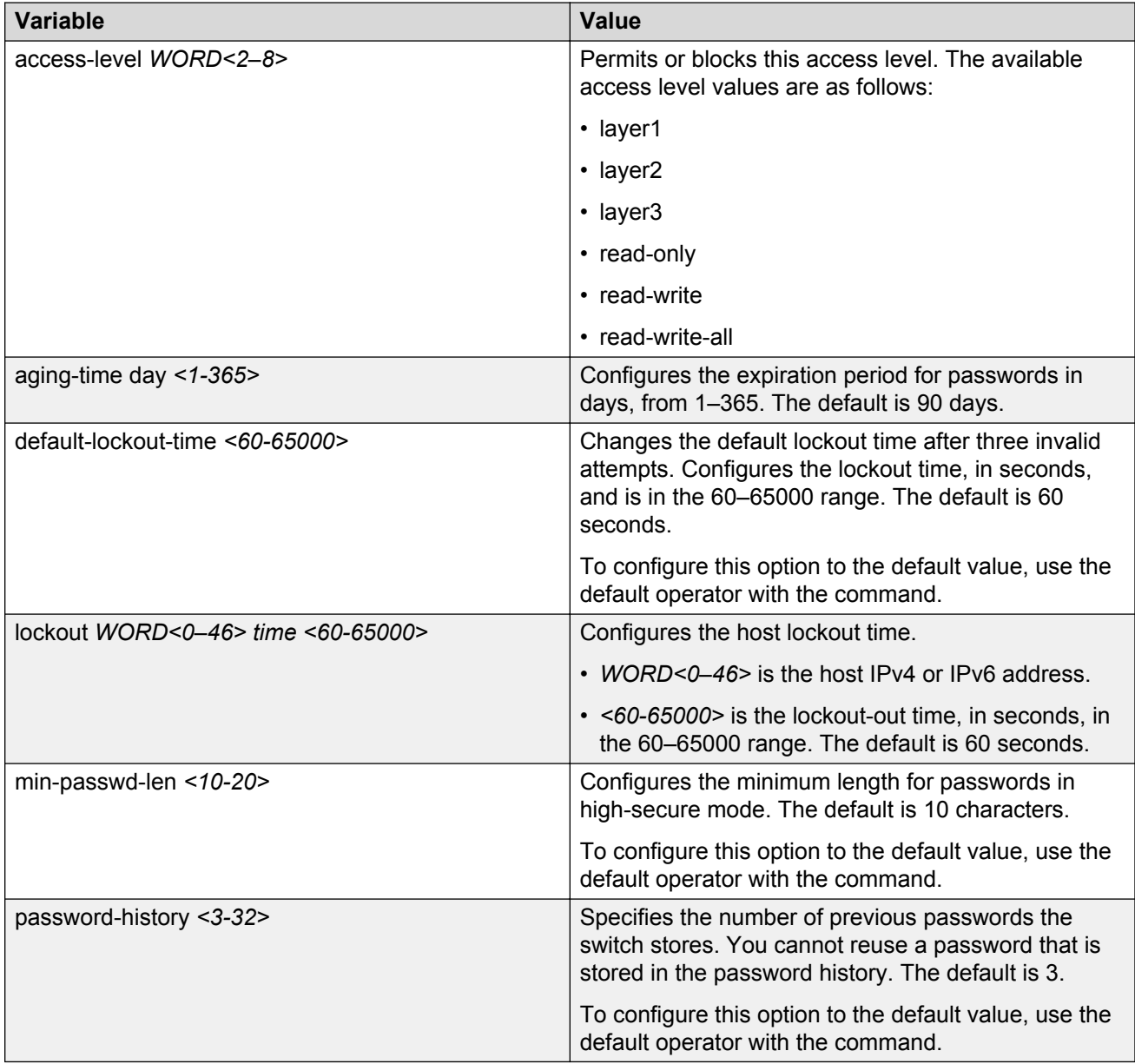

### <span id="page-17-0"></span>**Configuring system identification**

Configure system identification to specify the system name, contact person, and location of the switch.

### **Procedure**

- 1. Log on as rwa.
- 2. Enter Global Configuration mode:

```
enable
```
configure terminal

3. Change the system name:

sys name *WORD<0–255>*

4. Configure the system contact:

snmp-server contact *WORD<0–255>*

5. Configure the system location:

snmp-server location *WORD<0–255>*

### **Example**

Change the system name, configure the system contact, and configure the system location:

```
Switch:1>enable
Switch:1#configure terminal
Switch:1(config)#sys name Floor3Lab2
Floor3Lab2:1(config)#snmp-server contact http://companyname.com
Floor3Lab2:1(config)#snmp-server location "12 Street, City, State, Zip"
```
### **Variable definitions**

Use the data in the following table to use the system-level commands.

#### **Table 6: Variable definitions**

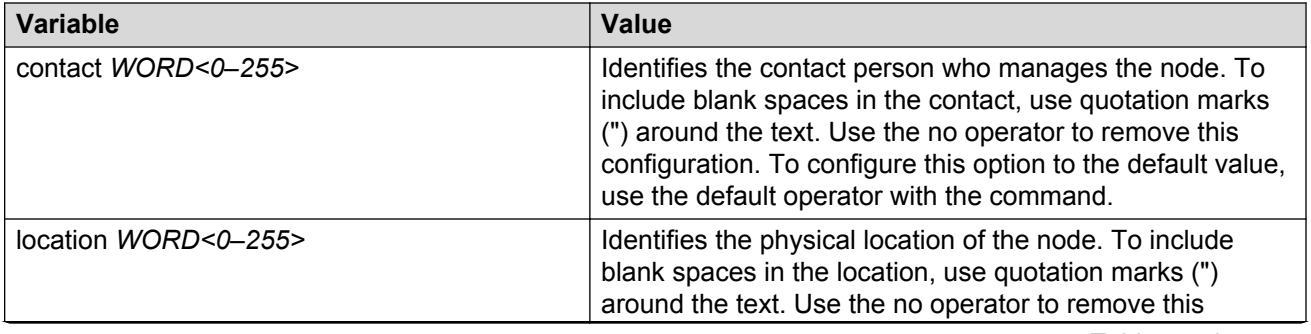

*Table continues…*

<span id="page-18-0"></span>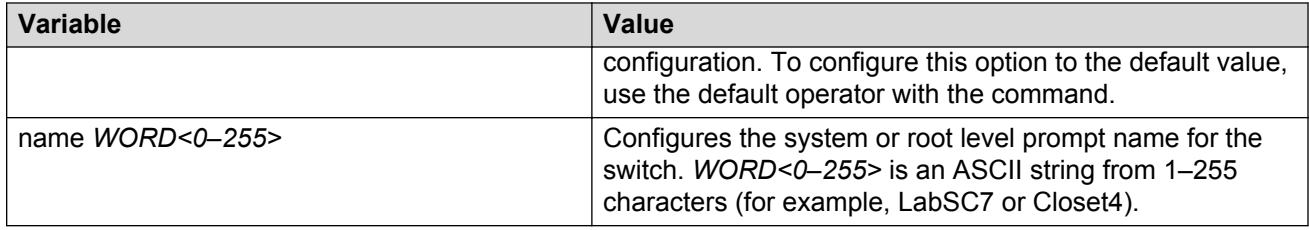

### **Configuring the CLI banner**

Configure the logon banner to display a message to users before authentication and configure a system login message-of-the-day in the form of a text banner that appears after each successful logon.

### **About this task**

You can use the custom logon banner to display company information, such as company name and contact information. For security, you can change the default logon banner of the switch, which contains specific system information, including platform type and software release.

Use the custom message-of-the-day to update users on a configuration change, a system update or maintenance schedule. For security purposes, you can also create a message-of-the-day with a warning message to users that, "Unauthorized access to the system is forbidden."

### **Procedure**

1. Enter Global Configuration mode:

enable

configure terminal

2. Configure the switch to use a custom banner or use the default banner:

```
banner <custom|static>
```
3. Create a custom banner:

banner *WORD<1–80>*

### **CB** Note:

To enter multiple lines for a message, use the **banner** command before each new line of the message. To provide a string with spaces, include the text in quotation marks.

4. Create the message-of-the-day:

```
banner motd WORD<1–1516>
```
### **B** Note:

To enter multiple lines for a message, use the **banner motd** command before each new line of the message. To provide a string with spaces, include the text in quotation marks.

5. Enable the custom message-of-the-day:

banner displaymotd

6. Save the configuration:

save config

7. Display the banner information:

show banner

- 8. Logon again to verify the configuration.
- 9. **(Optional)** Disable the banner:

```
no banner [displaymotd][motd]
```
### **Example**

Configure the custom banner to "Company, www.Companyname.com." and configure the message of the day to "Unauthorized access to this system is forbidden. Please logout now."

```
Switch:1> enable
Switch:1#configure terminal
Switch:1(config)# banner custom
Switch:1(config)# banner Company
Switch:1(config)# banner www.Companyname.com
Switch:1(config)# banner motd "Unauthorized access to this system is forbidden"
Switch:1(config)# banner motd "Please logout now"
Switch:1(config)#banner displaymotd
Switch:1(config)#show banner
Company
www.company.com
               defaultbanner : false
                custom banner :
                  displaymotd : true
                  custom motd :
Unauthorized access to this system is forbidden
Please logout now
```
### **Variable definitions**

Use the data in the following table to use the **banner** command.

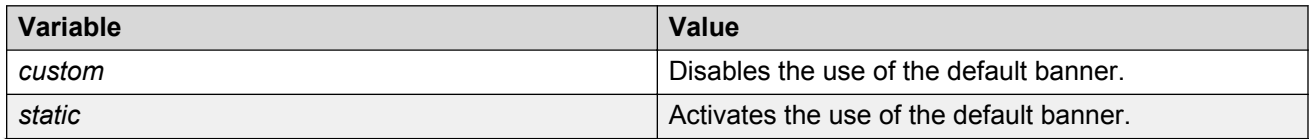

*Table continues…*

<span id="page-20-0"></span>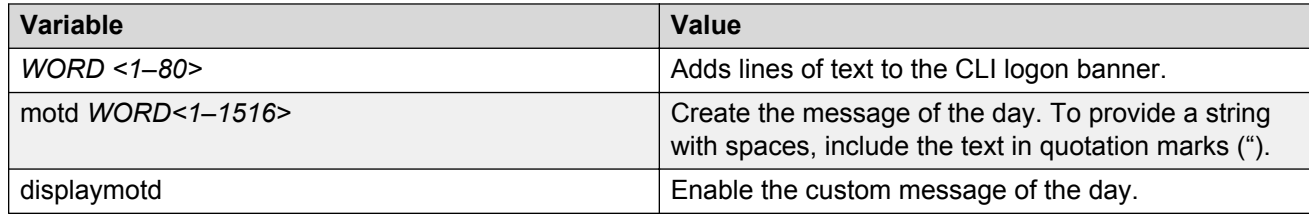

### **Configuring the time zone**

### **About this task**

Configure the time zone to use an internal system clock to maintain accurate time. The time zone data in Linux includes daylight changes for all time zones up to the year 2038. You do not need to configure daylight savings.

The default time zone is Coordinated Universal Time (UTC).

### **Important:**

In October 2014, the government of Russia moved Moscow from UTC+4 into the UTC+3 time zone with no daylight savings.

### **Procedure**

1. Enter Global Configuration mode:

enable configure terminal

2. Configure the time zone by using the following command:

clock time-zone *WORD<1–10> WORD<1–20> WORD<1–20>*

3. Save the changed configuration.

### **Example**

Configure the system to use the time zone data file for Vevay:

```
Switch:1(config)# clock time-zone America Indiana Vevay
```
### **Variable definitions**

Use the data in the following table to use the **clock time-zone** command.

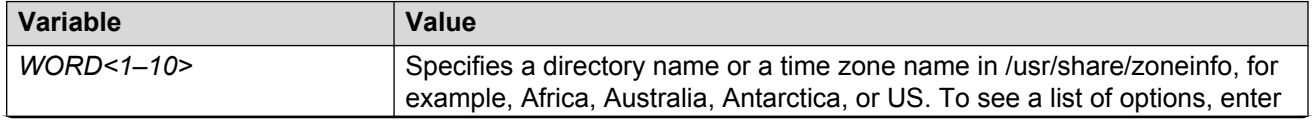

*Table continues…*

<span id="page-21-0"></span>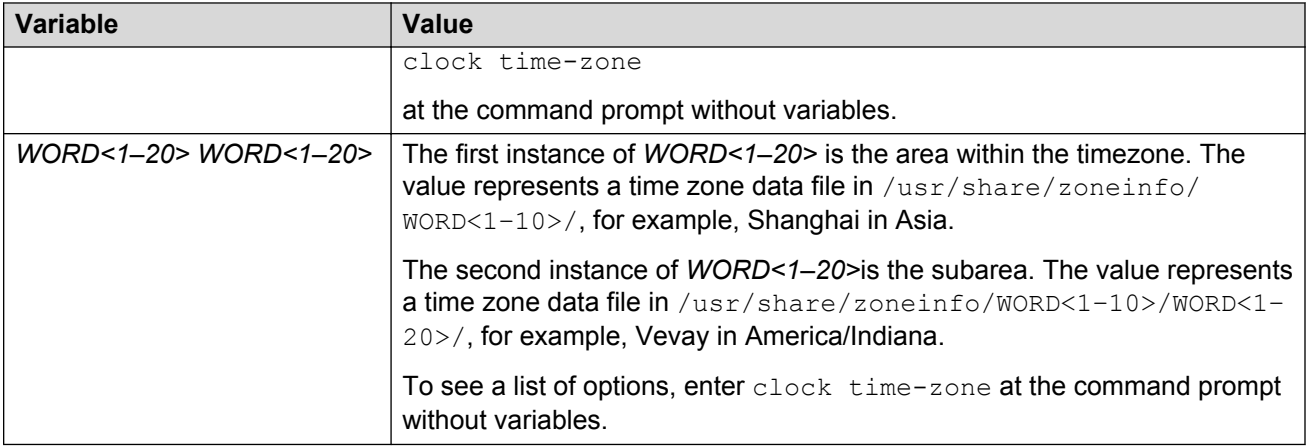

### **Configuring the date**

### **About this task**

Configure the calendar time in the form of month, day, year, hour, minute, and second.

### **Procedure**

- 1. Log on as rwa.
- 2. Enter Privileged EXEC mode:

enable

3. Configure the date:

clock set *<MMddyyyyhhmmss>*

4. Verify the configuration:

show clock

### **Example**

Configure the date and time, and then verify the configuration.

```
Switch:1>enable
Switch:1#clock set 19042014063030
Switch:1#show clock
Wed Mar 19 06:30:32 2014 EDT
```
### **Variable definitions**

Use the data in the following table to use the clock set command.

### <span id="page-22-0"></span>**Table 7: Variable definitions**

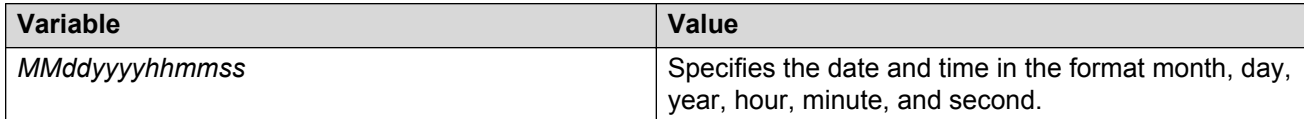

### **Configuring an IP address for the management port**

Configure an IP address for the management port so that you can remotely access the device using the out-of-band (OOB) management port. The management port runs on a dedicated VRF.

The configured IP subnet has to be globally unique because the management protocols can go through in-band (Global Router) or out-of-band ports (Management VRF).

### **B** Note:

This procedure only applies to hardware with a dedicated physical management interface.

### **Before you begin**

- Do not configure a default route in the Management VRF.
- If you want out-of-band management, define a specific static route in the Management Router VRF to the IP subnet where your management application resides.
- If you initiate an FTP session from a client device behind a firewall, you should set FTP to passive mode.
- The switch gives priority to out-of-band management when there is reachability from both inband and out-of-band. To avoid a potential conflict, do not configure any overlapping between in-band and out-of-band networks.

### **Procedure**

1. Enter mgmtEthernet Interface Configuration mode:

enable configure terminal interface mgmtEthernet mgmt

2. Configure the IP address and mask for the management port:

```
ip address {<A.B.C.D/X> | <A.B.C.D> <A.B.C.D>}
```
3. Configure an IPv6 address and prefix length for the management port:

ipv6 interface address *WORD<0-255>*

4. Show the complete network management information:

show interface mgmtEthernet

5. Show the management interface packet/link errors:

<span id="page-23-0"></span>show interface mgmtEthernet error

6. Show the management interface statistics information:

show interface mgmtEthernet statistics

#### **Example**

Configure the IP address for the management port:

```
Switch:1>enable
Switch:1#configure terminal
Switch:1(config)#interface mgmtethernet mgmt
Switch:1(config-if)#ip address 192.0.2.31 255.255.255.0
```
### **Variable definitions**

Use the data in the following table to use the **ip address** command.

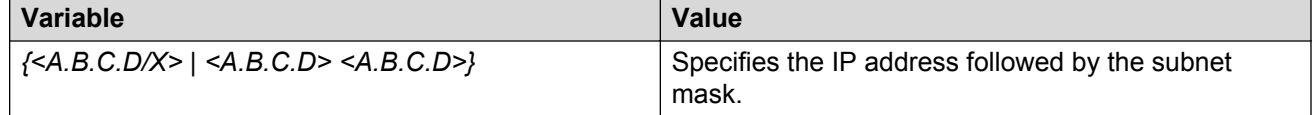

Use the data in the following table to use the **ipv6 interface address** command.

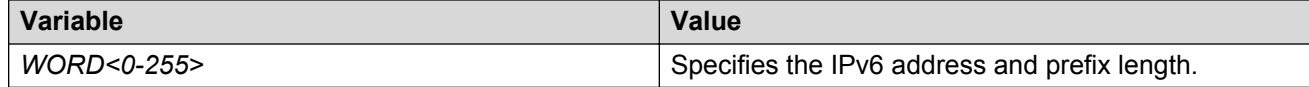

### **Configuring static routes**

### **Before you begin**

• Ensure no black hole static route exists.

### **About this task**

Configure a static route when you want to manually create a route to a destination IP address.

If a black hole route is enabled, you must first delete or disable it before you can add a regular static route to that destination.

For route scaling information and for information on the maximum number of static routes supported on your hardware platform, see *Release Notes*.

#### **RB** Note:

It is recommended that you do not configure static routes on a DvR Leaf node unless the configuration is for reachability to a management network using a Brouter port.

Also, configuring the preference of static routes is not supported on a Leaf node.

### **Procedure**

1. Enter either Global Configuration mode or VRF Router Configuration mode for a specific VRF context:

enable configure terminal router vrf *WORD<1-16>*

2. Create an IP static route:

ip route <A.B.C.D> <A.B.C.D> <A.B.C.D> weight *<1–65535>*

3. Enable an IP static route:

ip route <A.B.C.D> <A.B.C.D> <A.B.C.D> enable

- 4. Use the following variable definitions table to configure other static route parameters as required.
- 5. View existing IP static routes for the device, or for a specific network or subnet:

show ip route static

6. Delete a static route:

```
no ip route <A.B.C.D> <A.B.C.D> <A.B.C.D>
```
#### **Example**

Create an IP static route, enable a static route, and view the existing IP static routes for the device, or for a specific network or subnet.

```
Switch:1>enable
Switch:1#configure terminal
Switch:1(config)#ip route 192.0.2.2 255.255.0.0 198.51.100.126 weight 20 preference 1
Switch:1(config)#ip route 192.0.2.2 255.255.0.0 198.51.100.126 enable
Switch:1(config)#show ip route static
======================================================================================
                         IP Static Route - GlobalRouter
======================================================================================
DEST MASK NEXT NEXT NH-VRF COST PREF LCLNHOP STATUS ENABLE
192.0.2.2 255.255.255.0 198.51.100.126 GlobalRouter 20 1 TRUE ACTIVE TRUE
```
### **Variable definitions**

Use the data in the following table to use the ip route command.

### **Table 8: Variable definitions**

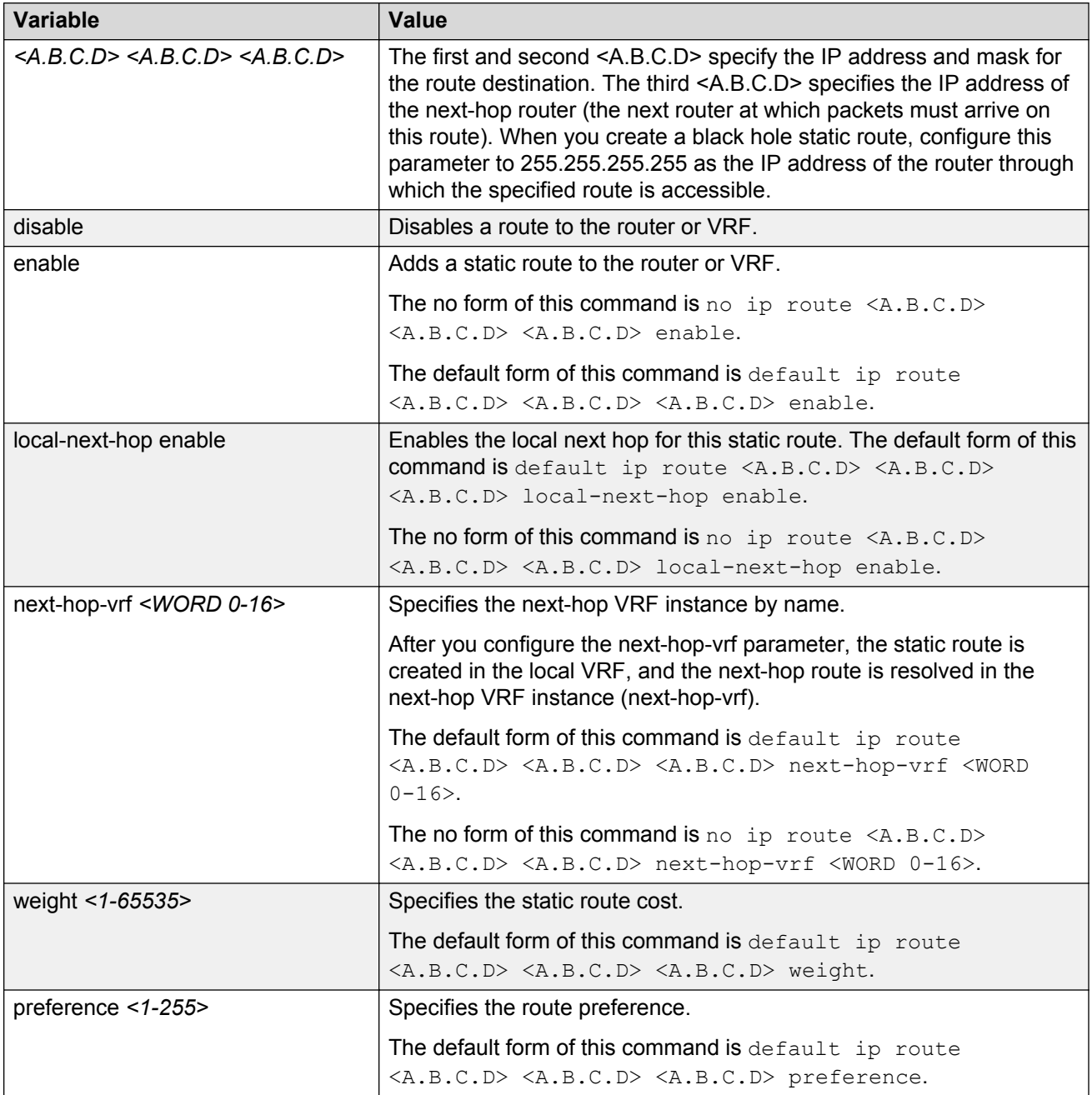

Use the data in the following table to use the show ip route static command.

### **Table 9: Variable definitions**

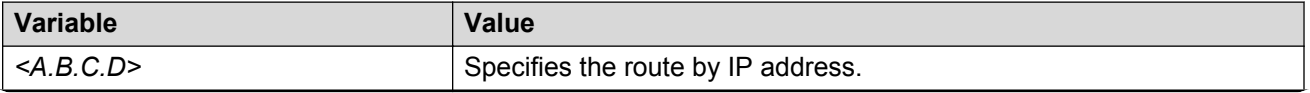

*Table continues…*

<span id="page-26-0"></span>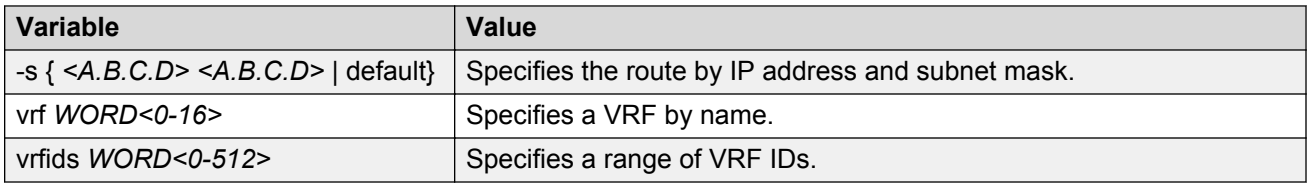

### **Configuring static routes using EDM**

### **About this task**

Use static routes to force the router to make certain forwarding decisions. Create IP static routes to manually provide a path to destination IP address prefixes.

### **Note:**

It is recommended that you do not configure static routes on a DvR Leaf node unless the configuration is for reachability to a management network using a Brouter port.

Also, configuring the preference of static routes is not supported on a Leaf node.

For route scaling information, see *Release Notes*.

### **Procedure**

- 1. In the navigation tree, expand the following folders: **Configuration** > **IP**.
- 2. Click **IP**.
- 3. Click the **Static Routes** tab.
- 4. Click **Insert**.
- 5. If required, in the **OwnerVrfId** check box, select the appropriate VRF ID. By default, the VRF is the GlobalRouter VRF 0.
- 6. In the **Dest** field, type the IP address.
- 7. In the **Mask** field, type the subnet mask.
- 8. In the **NextHop** field, type the IP address of the router through which the specified route is accessible.
- 9. **(Optional)** In the **NextHopVrfId** field, select the appropriate value.
- 10. **(Optional)** To enable the static route, select the **Enable** check box.
- 11. **(Optional)** In the **Metric** field, type the metric.
- 12. **(Optional)** In the **Preference** field, type the route preference.
- 13. **(Optional)** If required, select the **LocalNextHop** check box. Use this option to create Layer 3 static routes.
- 14. Click **Insert**.

The new route appears in the **IP** dialog box, **Static Routes** tab.

### **Static Routes field descriptions**

Use the data in the following table to use the **Static Routes** tab.

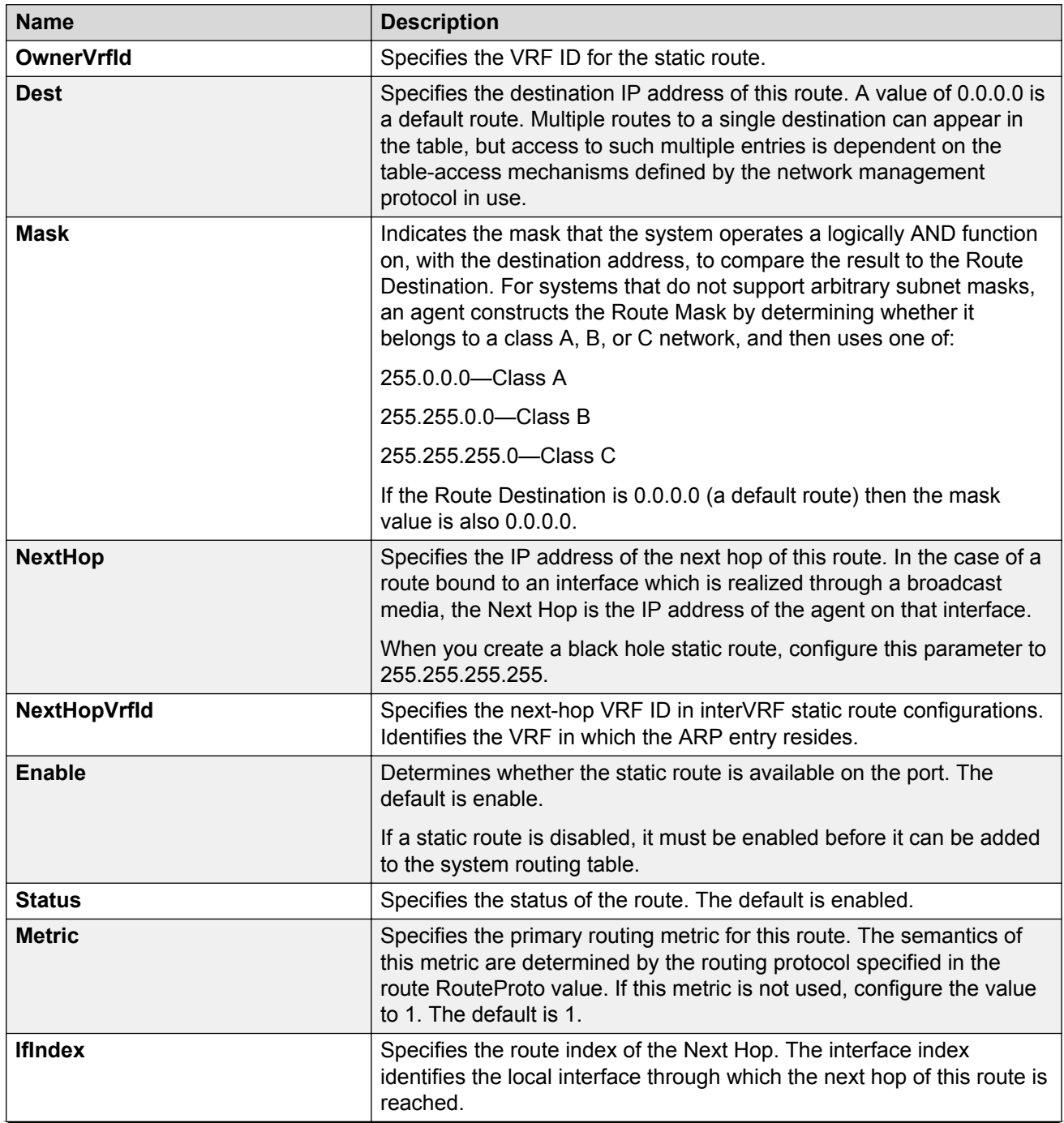

*Table continues…*

<span id="page-28-0"></span>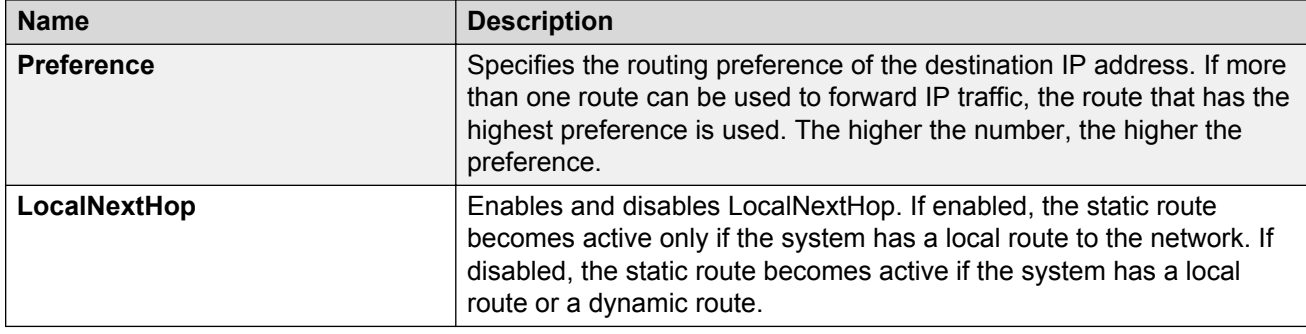

### **Enabling remote access services**

### **Before you begin**

• When you enable the rlogin flag, you must configure an access policy to specify the user name of who can access the switch. For more information about the access policy commands, see *Configuring Security*.

### **About this task**

Enable the remote access service to provide multiple methods of remote access.

File Transfer Protocol (FTP), Trivial File Transfer Protocol (TFTP) and Telnet server support both IPv4 and IPv6 addresses, with no difference in functionality or configuration.

On IPv6 networks, the switch supports SSH server and remote login (rlogin) server only. The switch does not support outbound SSH client over IPv6 or rlogin over IPv6. On IPv4 networks, the switch supports both server and client for SSH and rlogin.

### **Procedure**

1. Enter Global Configuration mode:

enable

configure terminal

2. Enable the access service:

boot config flags <ftpd|rlogind|sshd|telnetd|tftpd>

- 3. Repeat as necessary to activate the desired services.
- 4. Save the configuration.

### **Example**

Enable the access service for telnet:

```
Switch:1>enable
Switch:1#configure terminal
Switch:1(config)#boot config flags telnetd
```
### <span id="page-29-0"></span>**Variable definitions**

Use the data in the following table to use the boot config flags command.

#### **Table 10: Variable definitions**

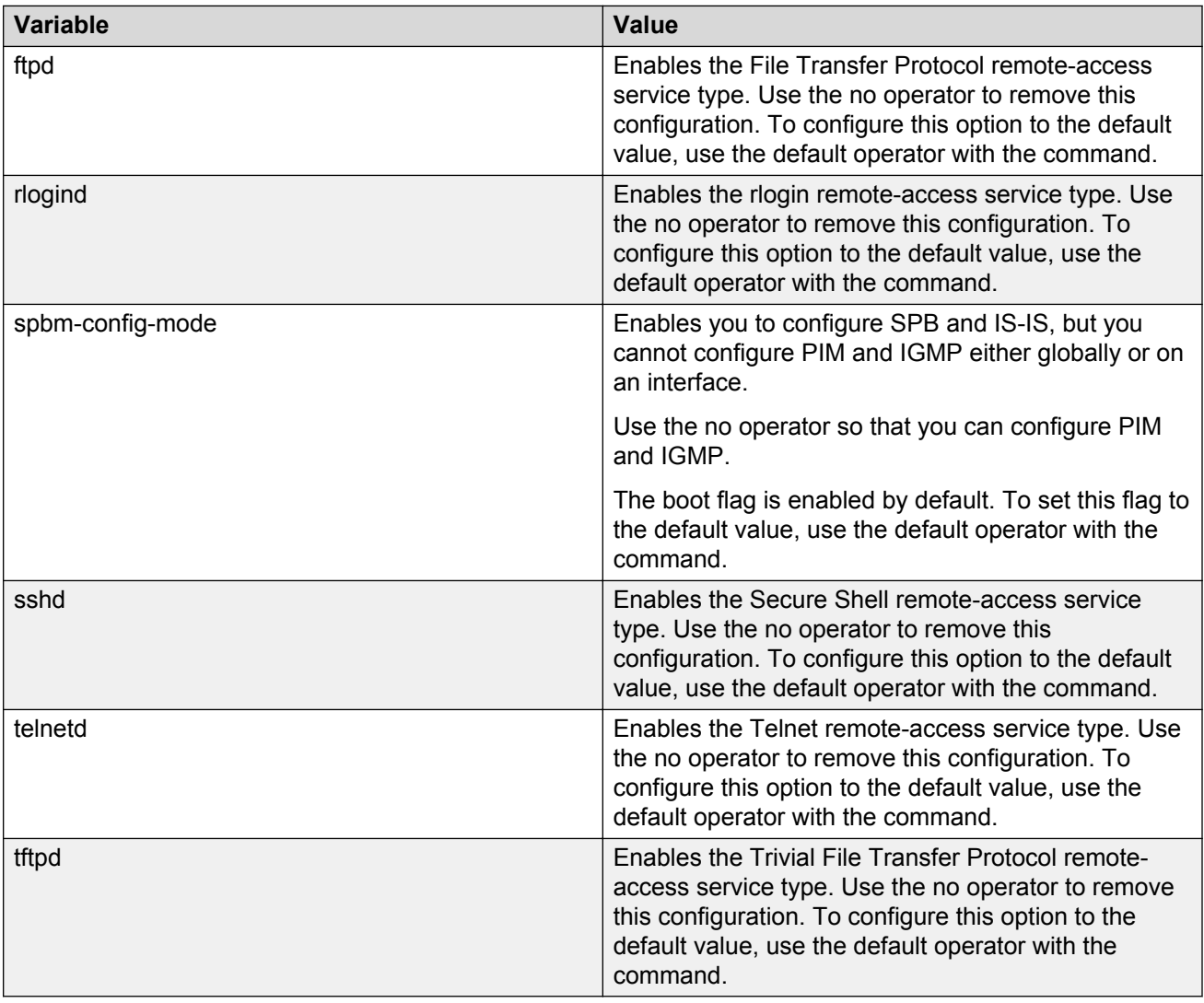

### **Using Telnet to log on to the device**

### **About this task**

Use Telnet to log on to the device and remotely manage the switch.

### <span id="page-30-0"></span>**Procedure**

1. From a PC or terminal, start a Telnet session:

telnet *<ipv4 or ipv6 address>*

2. Enter the logon and password when prompted.

#### **Example**

```
C:\Users\jsmith>telnet 46.140.54.40
Connecting to 46.140.54.40.....
Login:rwa
Password:rwa
```
### **Enabling the web management interface**

### **About this task**

Enable the web management interface to provide management access to the switch using a web browser.

HTTP and HTTPS, and FTP support both IPv4 and IPv6 addresses, with no difference in functionality or configuration.

### **Important:**

If you want to allow HTTP access to the device, then you must disable the web server secureonly option. If you want to allow HTTPS access to the device, the web server secure-only option is enabled by default. The TFTP server supports both IPv4 and IPv6 TFTP clients.

### **Procedure**

1. Enter Global Configuration mode:

enable

configure terminal

2. Enable the web server:

web-server enable

3. To enable the secure-only option (for HTTPS access), enter:

web-server secure-only

4. **(Optional)** To disable the secure-only option (for HTTP access), enter:

no web-server secure-only

5. Configure the username and the access password:

```
web-server password rwa WORD<1–20> WORD<1–32>
```
### *<u>D* Important:</u>

The default passwords and community strings are documented and well known. You are strongly recommended to change the default passwords and community strings immediately after you first log on.

6. Save the configuration:

save config

7. Display the web server status:

show web-server

#### **Example**

Enable the secure-only web-server, and configure the access level to read-write-all, for a username of smith2 and the password to 90Go243.

```
Switch:1>enable
Switch:1#configure terminal
Switch:1(config)#web-server enable
Switch:1(config)#web-server secure-only
Switch:1(config)#web-server password rwa smith2 90Go243
Switch:1(config)#show web-server
Web Server Info :
 Status : on
 Secure-only : enabled
RWA Username : admin
 RWA Password : *******
 Def-display-rows : 30
Inactivity timeout : 900 sec
     Html help tftp source-dir :
 HttpPort : 80
 HttpsPort : 443
NumHits : 0
NumAccessChecks : 0
NumAccessBlocks : 0
```
Last Host Access Blocked : 0.0.0.0

# **Variable definitions**

 NumRxErrors : 0 NumTxErrors : 0 NumSetRequest : 0

Use the data in the following table to use the **web-server** command.

#### **Table 11: Variable definitions**

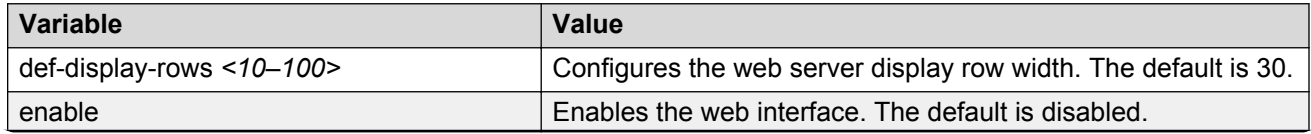

*Table continues…*

<span id="page-32-0"></span>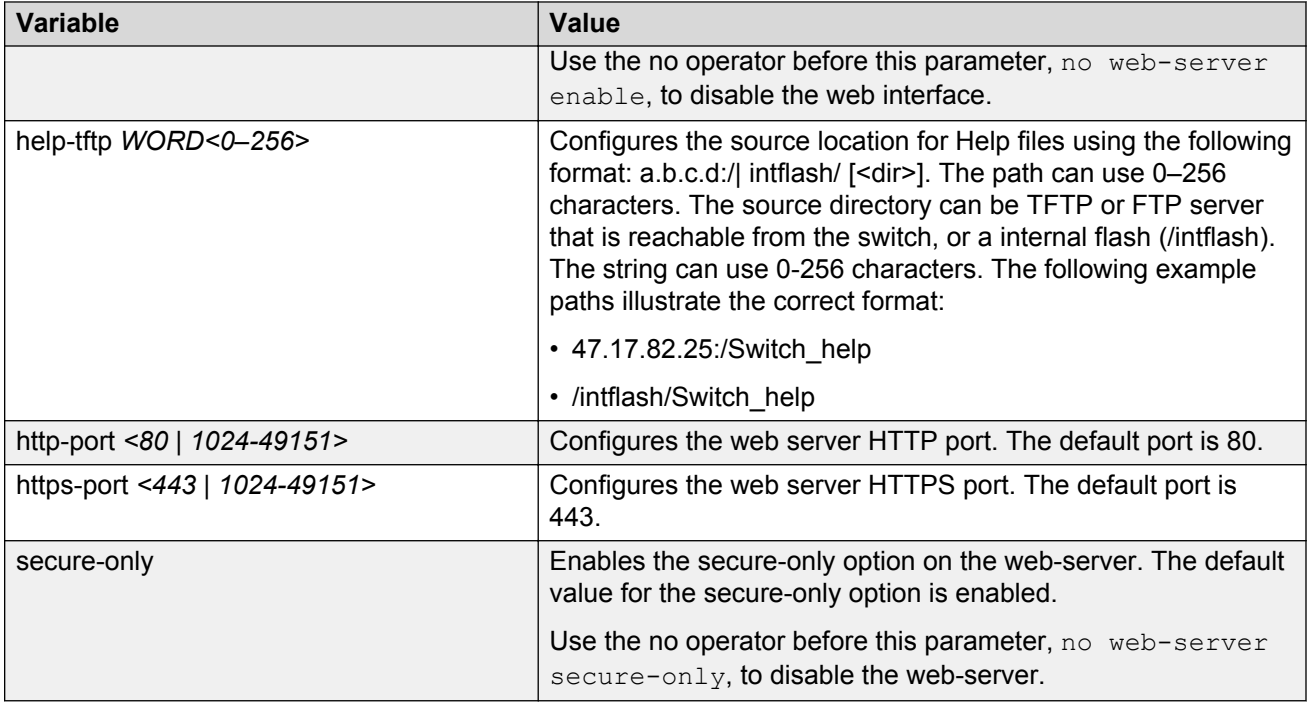

Use the data in the following table to use the **web-server password** command.

### **Table 12: Variable definitions**

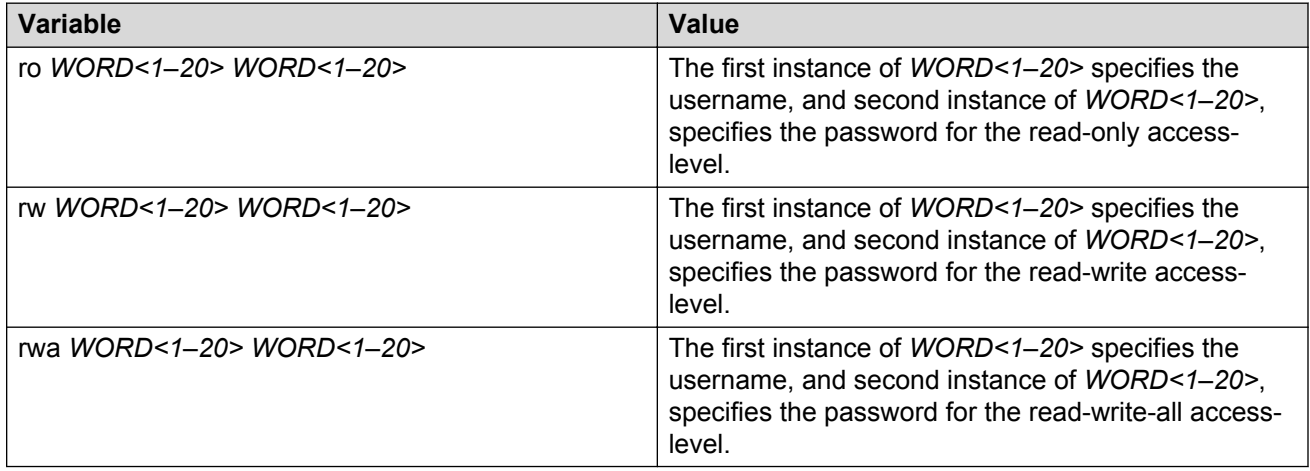

### **Accessing the switch through the Web interface**

### **Before you begin**

• You must enable the Web server using CLI.

### <span id="page-33-0"></span>**About this task**

Monitor the switch through a Web browser from anywhere on the network. The Web interface uses a 15-minute timeout period. If no activity occurs for 15 minutes, the system logs off the switch Web interface, and you must reenter the password information.

Hypertext Transfer Protocol (HTTP) and Hypertext Transfer Protocol Secure (HTTPS) support both IPv4 and IPv6 addresses, with no difference in functionality or configuration.

### **RB** Note:

By default the Web server is configured with the secure-only option, which requires you to use HTTPS to access EDM. To access EDM using HTTP, you must disable the secure-only option. For more information about configuring the secure-only option, see [Enabling the Web](#page-30-0) [management interface](#page-30-0) on page 31.

### **Procedure**

- 1. Start your Web browser.
- 2. Type the switch IP address as the URL in the Web address field.
- 3. In the **User Name** box type admin and **Password** box type password.
- 4. Click **Login**.

### **Configuring a VLAN using CLI**

Create a VLAN using CLI by port, protocol, or SPBM. Create a private VLAN by port. Optionally, you can choose to assign the VLAN a name and color.

Assign an IP address to the VLAN. You can also assign a MAC-offset value.

For more information on configuring a VLAN, see *Configuring VLANs, Spanning Tree, and NLB*.

### **About this task**

Create a VLAN and assign an IP address in CLI.

### **Procedure**

1. Enter Global Configuration mode:

enable

configure terminal

- 2. Create one of the following VLANs using CLI:
	- Create a port-based VLAN:

```
vlan create <2-4059> [name WORD<0-64>] type port-mstprstp <0–63>
[color <0-32>]
```
• Create a VLAN using a user-defined protocol and specify the frame encapsulation header type:

vlan create *<2-4059>* [name *WORD<0-64>*] type protocol-mstprstp *<0– 63>* ipv6 [color *<0-32>*]

• Create a spbm-bvlan VLAN:

```
vlan create <2-4059>[name WORD<0-64>] type spbm-bvlan [color
<0-32>]
```
• Create a private-vlan VLAN:

```
vlan create <2-4059> [name WORD<0-64>] type pvlan-mstprstp <0-63>
secondary <2-4059>[color <0-32>]
```
3. Enter VLAN Interface Configuration mode:

```
enable
configure terminal
interface vlan <1–4059>
```
4. Assign an IP address to a VLAN with or without specifying the MAC-offset. Do not assign an IP address to a spbm-bvlan or private-vlan type of VLAN.

ip address *<A.B.C.D/X>*|*<A.B.C.D> <A.B.C.D>* [*<0–127>*]

#### **Example**

```
Switch:1>enable
Switch:1#configure terminal
Switch:1(config)#vlan create 2 type port-mstprstp 6 color 4
Switch: 1 (config) #interface vlan 2
Switch:1(config-if)#ip address 46.140.54.40/24
```
### **Variable Definitions**

Use the data in the following table to use the **vlan create** command.

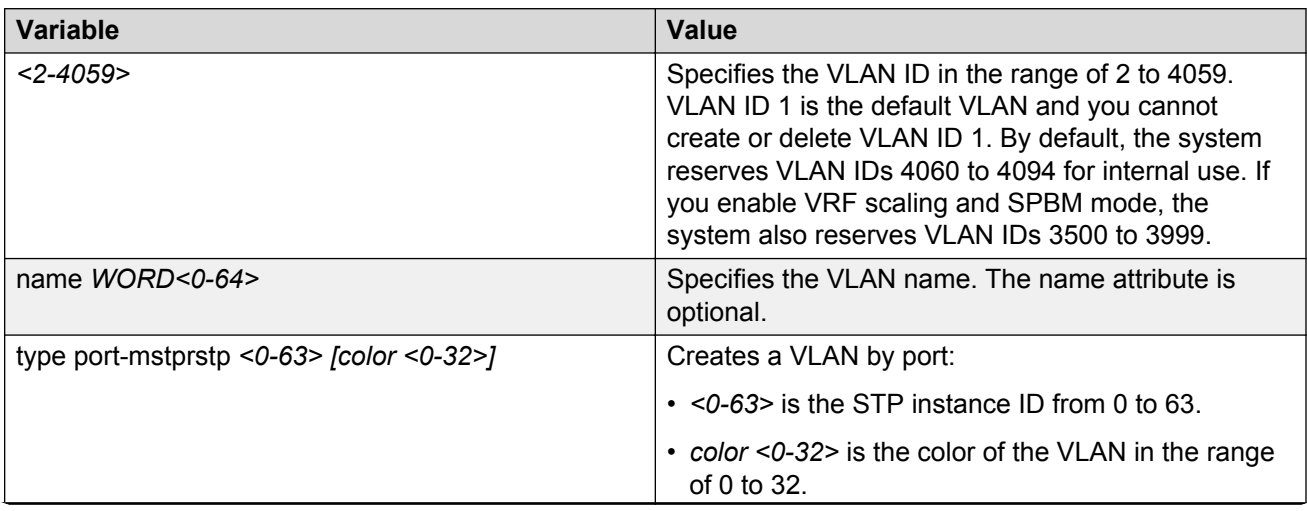

*Table continues…*

<span id="page-35-0"></span>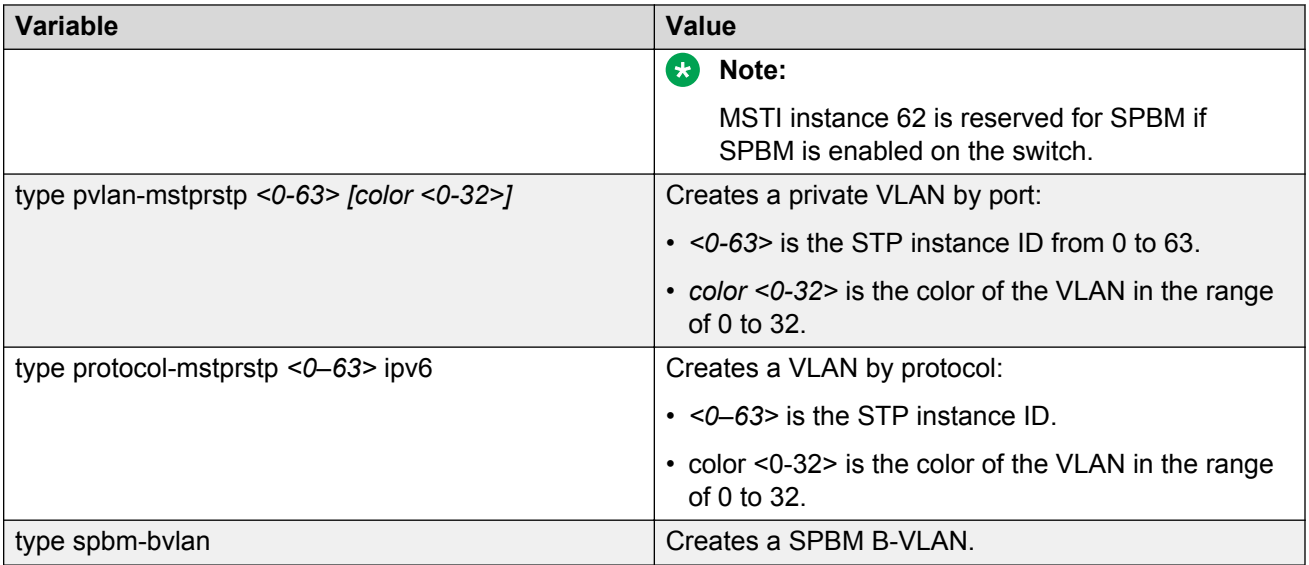

Use the data in the following table to use the **ip address** command.

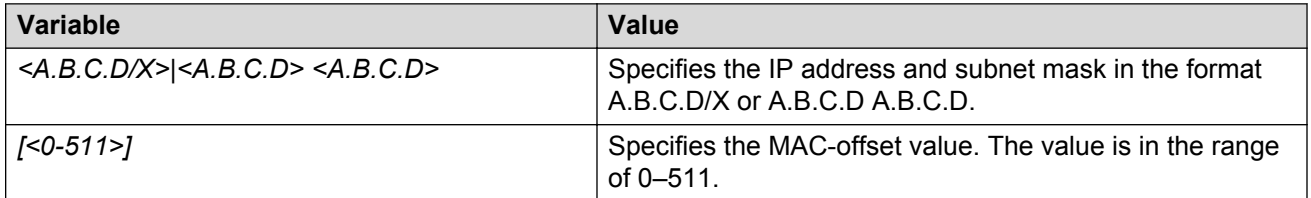

Use the data in the following table to use the **vlan i-sid** command.

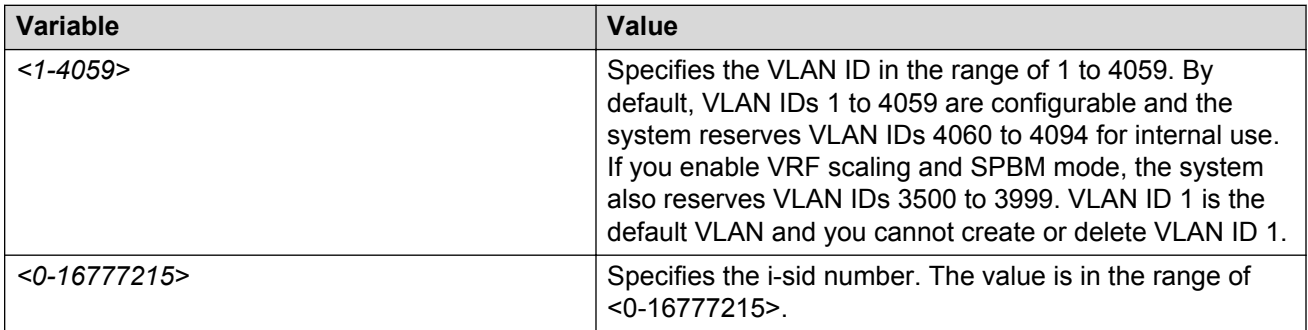

### **Configuring a VLAN using Enterprise Device Manager**

Create a VLAN by port, protocol, or SPBM address using the Enterprise Device Manager (EDM). Additionally you can choose to assign the VLAN a name and a color.

Assign an IP address to the VLAN. You can also assign a MAC-offset value that ensures a given VLAN has the same MAC address across reboots.

### **Before you begin**

Ensure you follow the VLAN configuration rules for the switch. For more information on the VLAN configuration rules and on configuring a VLAN, see *Configuring VLANs, Spanning Tree, and NLB*.

### **About this task**

Create a VLAN and assign an IP address to a VLAN to enable routing on the VLAN.

### **Procedure**

- 1. In the navigation tree, open the following folders: **Configuration** > **VLAN**.
- 2. Click **VLANs**.
- 3. In the **Basic** tab, click **Insert**.
- 4. In the **Id** box, enter an unused VLAN ID, or use the ID provided.
- 5. In the **Name** box, type the VLAN name, or use the name provided.
- 6. In the **Color Identifier** box, click the down arrow and choose a color from the list, or use the color provided.
- 7. In the **MstpInstance** box, click the down arrow and choose an msti instance from the list.
- 8. In the **Type** box, select the type of VLAN you want to create.
	- To create a VLAN by port, choose **byPort**.
	- To create a VLAN by protocol, choose **byProtocolId**. The supported protocol type is ipv6.
	- To create an SPBM B-VLAN, choose **spbm-bvlan**.
	- To create a private VLAN, choose **private**.
- 9. In the **PortMembers** box, click the **(...)** button .

### **Note:**

This **PortMembers** box does not apply to all VLAN types.

10. Click on the ports to add as member ports.

The ports that are selected are recessed, while the non-selected ports are not recessed. Port numbers that appear dimmed cannot be selected as VLAN port members.

- 11. Click **OK**.
- 12. Click **Insert**.
- 13. Close the **VLANs** tab.

The VLAN is added to the **Basic** tab.

- 14. Assign an IP address to a VLAN to enable routing on the VLAN. In the Navigation tree, open the following folders: **Configuration** > **VLAN**.
- 15. Click **VLANs**.
- 16. In the **Basic** tab, select the VLAN for which you are configuring an IP address.
- 17. Click **IP**.

The IP, Default tab appears.

- 18. Click **Insert**.
- 19. Configure the required parameters.
- 20. Click **Insert**.

### **Basic field descriptions**

Use the data in the following table to use the Basic tab.

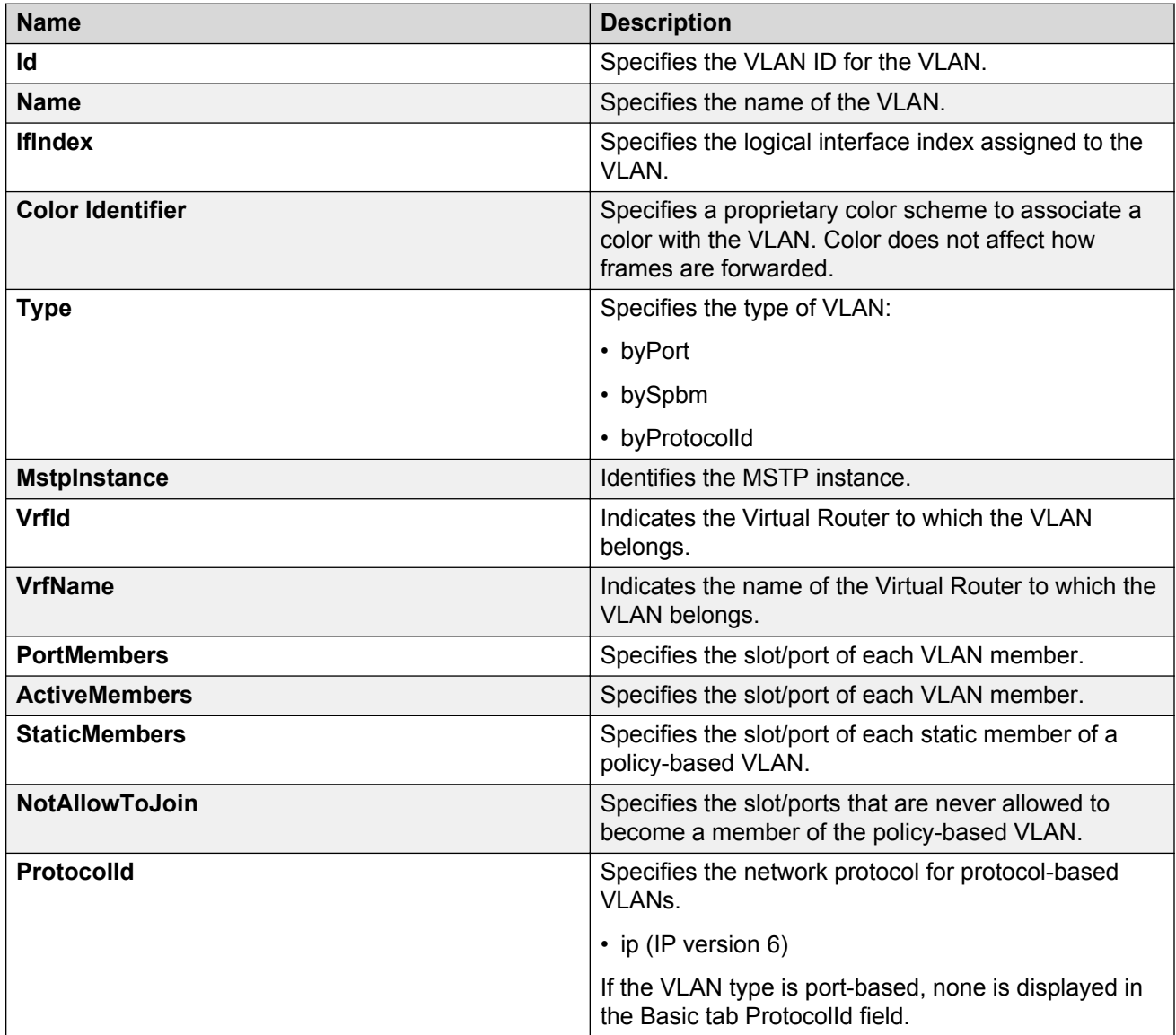

### <span id="page-38-0"></span>**R3** Note:

If you or another user changes the name of an existing VLAN using the VLAN **Basic** tab (or using CLI), the new name does not initially appear in EDM. To display the updated name, do one of the following:

- Refresh your browser to reload EDM.
- Logout of EDM and log in again to restart EDM.
- Click **Refresh** in the VLAN **Basic** tab toolbar. (If the old VLAN name appears in any other tabs, click the **Refresh** toolbar button in those tabs as well.)

### **IP Address field descriptions**

Use the data in the following table to use the **IP Address** tab.

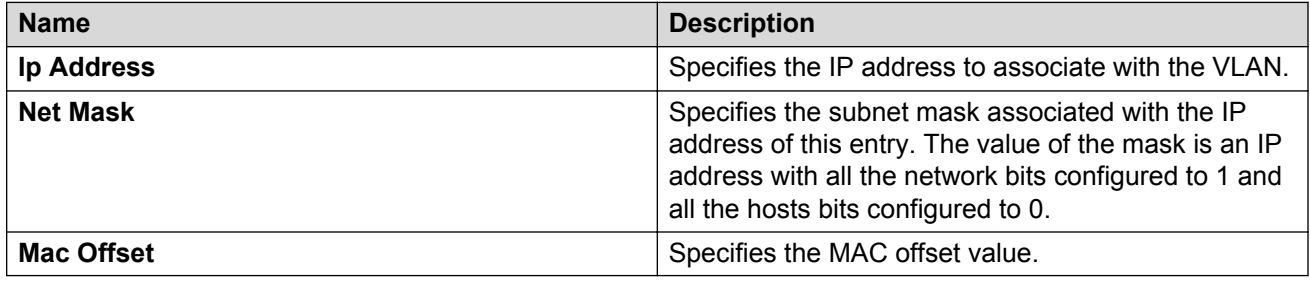

### **Installing a license file**

### **Before you begin**

- File Transfer Protocol (FTP) and Trivial File Transfer Protocol (TFTP) support both IPv4 and IPv6 addresses, with no difference in functionality or configuration.
- You must enable the File Transfer Protocol (FTP) or Trivial File Transfer Protocol (TFTP) server depending on which protocol you use to download the license file to the device.
- Ensure that you have the correct license file with the base MAC address of the switch on which you need to install the license. Otherwise, the system does not unblock the licensed features.

### **About this task**

Install a license file on the switch to enable licensed features.

**ED** Note:

You can enable FTP or TFTP in the boot config flags and then initiate an FTP or a TFTP session from your workstation to put the file on the server running on the switch.

### **Procedure**

- 1. From a remote station, or PC, use FTP or TFTP to download the license file to the device, and store the license file in the /intflash directory.
- 2. Enter Global Configuration mode:

enable

configure terminal

3. To load the license file, execute the following command:

load-license

#### *<u>I</u>* Important:

The license filename stored on a device must meet the following requirements:

- Maximum of 63 alphanumeric characters
- No spaces or special characters allowed
- Underscore () is allowed
- The file extension ".xml" is required

If more than one valid .xml license file exists in the /intflash/ directory, the switch uses the license with the highest capability.

#### **Example**

Use FTP to transfer a license file from a PC to the internal flash on the device:

```
C:\Users\jsmith>ftp 192.0.2.16
Connected to 192.0.2.16 (192.0.2.16).
220 FTP server ready
Name (192.0.2.16:(none)): rwa
331 Password required
Password:
230 User logged in
ftp> bin
200 Type set to I, binary mode
ftp> put premier macsec.xml /intflash/premier macsec.xml
local: premier macsec.xml remote: /intflash/premier macsec.xml
227 Entering Passive Mode (192,0,2,16,4,2)
150 Opening BINARY mode data connection
226 Transfer complete
101 bytes sent in 2.7e-05 secs (3740.74 Kbytes/sec)
ftp>
```
Log in to the device and load the license. The following example shows a successful operation.

```
Switch:1(config)#load-license
Switch:1(config)#CP1 [06/12/15 15:59:57.636:UTC] 0x000005bc 00000000 GlobalRouter SW INFO 
License Successfully Loaded From </intflash/premier_macsec.xml> License Type -- PREMIER
+MACSEC
```
The following example shows an unsuccessful operation.

```
Switch:1(config)#load-license
Switch:1(config)#CP1 [06/12/15 15:58:48.376:UTC] 0x000006b9 00000000 GlobalRouter SW 
INFO Invalid license file /intflash/license_Switch_example.xml HostId is not Valid
CP1 [06/12/15 15:58:48.379:UTC] 0x000005c4 00000000 GlobalRouter SW INFO No Valid 
License found.
```
### <span id="page-40-0"></span>**Saving the configuration**

Save the configuration to a file to retain the configuration settings.

### **About this task**

File Transfer Protocol (FTP) and Trivial File Transfer Protocol (TFTP) support both IPv4 and IPv6 addresses, with no difference in functionality or configuration.

### **RS** Note:

If you use File Transfer Protocol (FTP) or Trivial File Transfer Protocol (TFTP), ensure that you enable the FTP or TFTP server.

### **Procedure**

1. Enter Privileged EXEC mode:

enable

2. Save the running configuration:

```
save config [backup WORD<1–99>] [file WORD<1–99>] [verbose]
```
### **Example**

Switch:1> enable

Save the file to the default location:

```
Switch:1# save config
```
### **Backing up configuration files**

Before and after you upgrade your switch software, make copies of the configuration files. If an error occurs, use backup configuration files to return the switch to a previous state.

### **Before you begin**

• If you use File Transfer Protocol (FTP) or Trivial File Transfer Protocol (TFTP), ensure that you enable the FTP or TFTP server. File Transfer Protocol (FTP) and Trivial File Transfer Protocol (TFTP) support both IPv4 and IPv6 addresses, with no difference in functionality or configuration.

### **About this task**

Keep several copies of backup files.

### **Procedure**

1. Enter Privileged EXEC mode:

enable

2. Determine the configuration file names:

<span id="page-41-0"></span>show boot config choice

3. Save the configuration files. Assuming the files use the default file names, enter:

save config

4. Copy the files to a safe place:

copy /intflash/config.cfg /intflash/config\_backup.cfg

copy /intflash/config.cfg a.b.c.d:/dir/config\_backup.cfg

#### **Example**

Determine the configuration file names, save the configuration files, and copy the files to a safe place.

```
Switch:1>enable
Switch:1#show boot config choice
choice primary config-file "/intflash/config.cfg"
choice primary backup-config-file "/intflash/config.cfg"
Switch:1#save config
Switch:1#copy /intflash/config.cfg 00:11:f9:5b:10:42/dir/config_backup.cfg
Do you want to continue? (y/n)
y
```
### **Resetting the platform**

### **About this task**

Reset the platform to reload system parameters from the most recently saved configuration file.

#### **Procedure**

1. Enter Privileged EXEC mode:

enable

2. Reset the switch:

reset [-y]

#### **Example**

Reset the switch:

```
Switch:1>enable
Switch:1#reset
Are you sure you want to reset the switch? (y/n)y
```
### **Variable definitions**

Use the data in the following table to use the reset command.

### <span id="page-42-0"></span>**Table 13: Variable definitions**

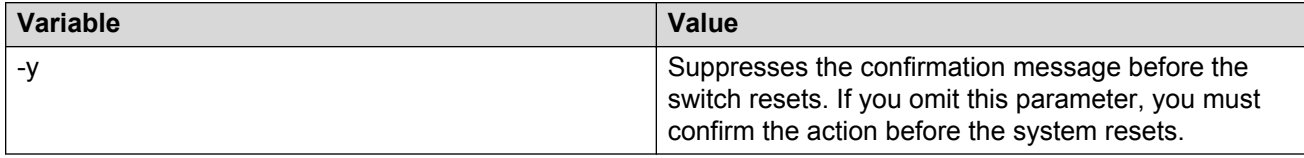

### **Installing a new software build**

Use the following procedure to install a new software build for the switch.

For full upgrade instructions, see *Administering*.

### **Procedure**

1. Enter Privileged EXEC mode:

enable

2. Extract the release distribution files to the /intflash/release/ directory:

software add *WORD<1-99>*

3. Install the image:

software activate *WORD<1-99>*

4. Restart the switch:

reset

#### **Example**

Extract the release distribution files to the /intflash/release/ directory, extract the module files to the / intflash/release directory, and install the image.

```
Switch:1>enable
Switch:1#software add VOSS-PL-AC-w.x.y.z.tgz
Switch:1#software activate w.x.y.z
Switch:1#reset
```
### **Removing a software build**

Use the following procedure to remove a software build for the switch.

### *<u>I</u>* Important:

A maximum of 6 software distributions can be installed. Once the limit is reached, one or more distributions must be removed to accommodate new distributions.

### **Procedure**

1. Enter Privileged EXEC mode:

enable

2. Remove the software build:

software remove *WORD<1-99>*

### **Example**

Remove the software build:

```
Switch:1>enable
Switch:1#software remove w.x.y.z
```
# <span id="page-44-0"></span>**Chapter 4: Verification**

This section contains information about how to verify that your provisioning procedures result in a functional switch.

### **Pinging an IP device**

### **About this task**

Ping a device to test the connection between the switch and another network device. After you ping a device, the switch sends an Internet Control Message Protocol (ICMP) packet to the target device. If the device receives the packet, it sends a ping reply. After the switch receives the reply, a message appears that indicates traffic can reach the specified IP address. If the switch does not receive a reply, the message indicates the address does not respond.

### **Procedure**

- 1. Log on to the switch to enter User EXEC mode.
- 2. Ping an IP network connection:

```
ping WORD<0–256> [-d] [-I <1–60>] [-s] [-t <1–120>] [count <1–9999>]
[datasize <28–51200>] [interface <gigabitEthernet {slot/port[/sub-
port]}|mgmtEthernet mgmt|tunnel <1–2000>|vlan <1-4059>] [scopeid <1–
9999>] [Source WORD<1–256>][vrf WORD<0–16>]
```
### **ED** Note:

The mgmtEthernet interface only applies to hardware with a dedicated, physical management interface.

#### **Example**

Ping an IP network connection through the management interface for IPv4, and for IPv6:

```
Switch:1>ping 192.0.2.2 vrf mgmtrouter
Switch:1>ping 2001:0db8:0000:0000:0000:0000:0000:0001 vrf mgmtrouter
```
### **Variable definitions**

Use the data in the following table to use the **ping** command.

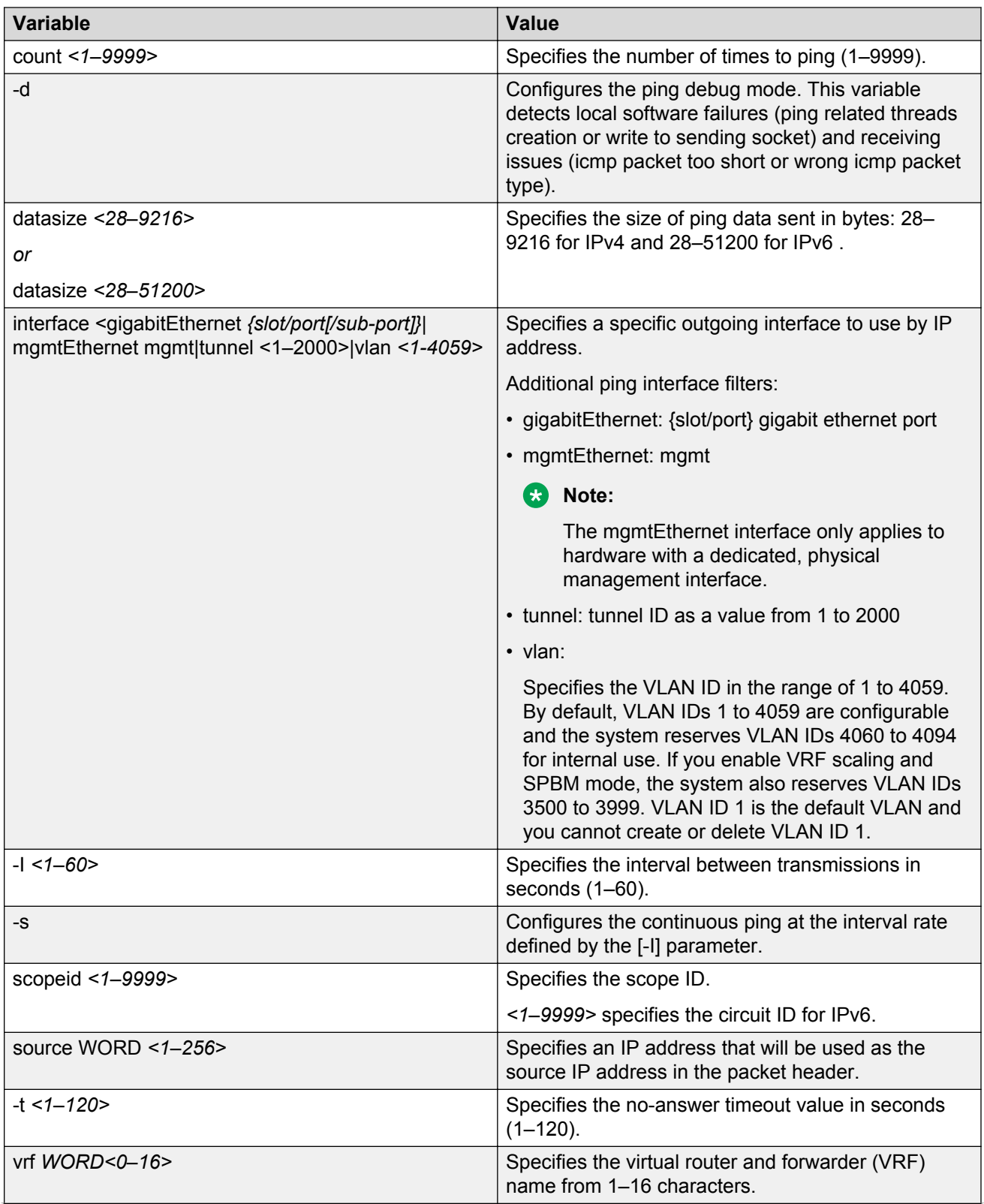

*Table continues…*

<span id="page-46-0"></span>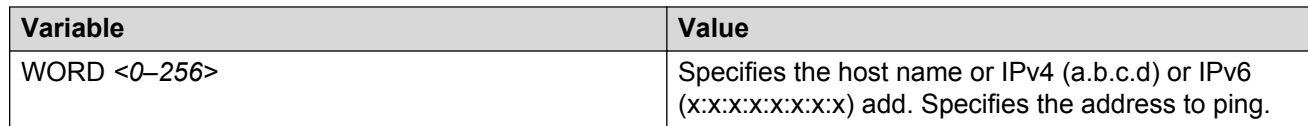

### **Verifying boot configuration flags**

Verify the boot configuration flags to verify boot configuration settings. Boot configuration settings only take effect after you reset the system. Verification of these parameters is essential to minimize system downtime and the resets to change them.

### **Procedure**

1. Enter Privileged EXEC mode:

enable

2. Verify the flags:

show boot config flags

### **Example**

### **Note:**

The advanced-feature-bandwidth-reservation and ipv6-mode flags do not apply to all hardware models.

```
Switch:1>enable
Switch:1#show boot config flags
flags advanced-feature-bandwidth-reservation disable
flags block-snmp false
flags debug-config false
flags debugmode false
flags enhancedsecure-mode false
flags factorydefaults false
flags flow-control-mode false
flags ftpd true
flags hsecure false
flags ipv6-mode false
flags logging true
flags nni-mstp true
flags reboot true
flags rlogind true
flags spanning-tree-mode mstp
flags spbm-config-mode true
flags sshd true
flags telnetd true
flags tftpd true
flags trace-logging false
flags verify-config false
flags vrf-scaling false
```
### <span id="page-47-0"></span>**Verifying the software release**

### **About this task**

Use CLI to verify your installed software. It is important to verify your software version before you place a device into a production environment.

### **Procedure**

Verify the software release:

show software detail

#### **Example**

The following is an example of the output of the show software detail command.

```
Switch:1>show software detail
================================================================================
                  software releases in /intflash/release/
================================================================================
VOSS-PL-AC-w.x.y.z_GA
 MP<br>UBOOT
                                 int009
  KERNEL 2.6.32_int38<br>ROOTFS 2.6.32<sup>_</sup>int38
                                 2.6.32<sup>-</sup>int38
  \angle APPFS voss-P\overline{L}-AC-w.x.y.z_GA
  AVAILABLE ENCRYPTION MODULES
   No Modules Added
VOSS-PL-AC-a.b.c.d_GA (Backup Release)
  MP
  UBOOT int009<br>KERNEL 2.6.32
KERNEL 2.6.32_int38
ROOTFS 2.6.32 int38
  APPFS VOSS-PL-AC-a.b.c.d_GA
  AVAILABLE ENCRYPTION MODULES
    No Modules Added
VOSS-PL-AC-e.f.g.h_GA (Primary Release)
  MP
  UBOOT int009
  KERNEL 2.6.32_int38<br>ROOTFS 2.6.32<sup>_</sup>int38
                                 2.6.32 int38
   APPFS VOSS-PL-AC-e.f.g.h GA
  AVAILABLE ENCRYPTION MODULES
    3DES
    AES/DES
--------------------------------------------------------------------------------
Auto Commit : enabled
Commit Timeout : 10 minutes
```
### <span id="page-48-0"></span>**Displaying local alarms**

View local alarms to monitor alarm conditions.

Local alarms are raised and cleared by applications running on the switch. Local alarms are an automatic mechanism run by the system that do not require any additional user configuration. The raising and clearing of local alarms also creates a log entry for each event. Check alarms occasionally to ensure no alarms require additional operator attention.

For more information, see *Troubleshooting*.

### **Procedure**

Display local alarms:

show alarm database

#### **Example**

Display local alarms:

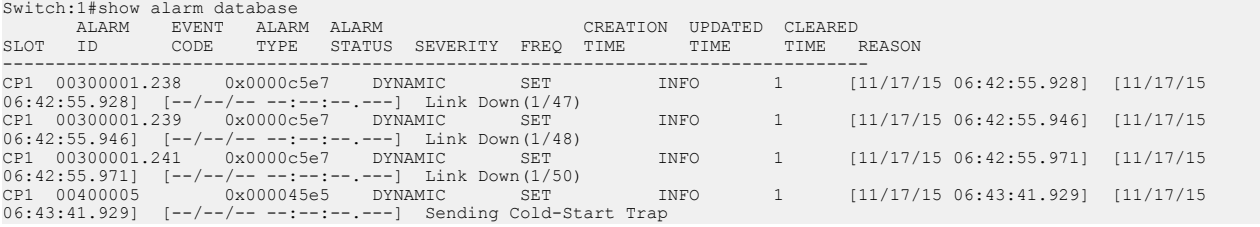

### **Displaying log files**

Use this procedure to display log files.

### **Procedure**

Display log files:

show logging file

#### **Example**

#### Display log files:

```
Switch:1>show logging file
CP1 [02/05/15 12:35:28.690:UTC] 0x00270428 00000000 GlobalRouter SW INFO Lifecy
cle: Start
CP1 [02/05/15 12:35:29.906:UTC] 0x0027042b 00000000 GlobalRouter SW INFO Proces
s sockserv started, pid:4950
CP1 [02/05/15 12:35:29.907:UTC] 0x0027042b 00000000 GlobalRouter SW INFO Proces
s oom95 started, pid:4951
CP1 [02/05/15 12:35:29.907:UTC] 0x0027042b 00000000 GlobalRouter SW INFO Proces
s oom90 started, pid:4952
CP1 [02/05/15 12:35:29.908:UTC] 0x0027042b 00000000 GlobalRouter SW INFO Proces
s imgsync.x started, pid:4953
CP1 [02/05/15 12:35:30.346:UTC] 0x0026452f 00000000 GlobalRouter SW INFO No pat
```
ch set. CP1 [02/05/15 12:35:30.909:UTC] 0x0027042b 00000000 GlobalRouter SW INFO Proces s logServer started, pid:4996 CP1 [02/05/15 12:35:30.910:UTC] 0x0027042b 00000000 GlobalRouter SW INFO Proces s trcServer started, pid:4997 CP1 [02/05/15 12:35:30.910:UTC] 0x0027042b 00000000 GlobalRouter SW INFO Proces s oobServer started, pid:4998 CP1 [02/05/15 12:35:30.911:UTC] 0x0027042b 00000000 GlobalRouter SW INFO Proces s cbcp-main.x started, pid:4999 CP1 [02/05/15 12:35:30.912:UTC] 0x0027042b 00000000 GlobalRouter SW INFO Proces s rssServer started, pid:5000 CP1 [02/05/15 12:35:30.912:UTC] 0x0027042b 00000000 GlobalRouter SW INFO Proces s dbgServer started, pid:5001 CP1 [02/05/15 12:35:30.913:UTC] 0x0027042b 00000000 GlobalRouter SW INFO Proces s dbgShell started, pid:5002 CP1 [02/05/15 12:35:30.914:UTC] 0x0027042b 00000000 GlobalRouter SW INFO Proces s coreManager.x started, pid:5003 CP1 [02/05/15 12:35:30.914:UTC] 0x0027042b 00000000 GlobalRouter SW INFO Proces s ssio started, pid:5004 CP1 [02/05/15 12:35:30.915:UTC] 0x0027042b 00000000 GlobalRouter SW INFO Proces s hckServer started, pid:5005 CP1 [02/05/15 12:35:30.916:UTC] 0x0027042b 00000000 GlobalRouter SW INFO Proces s remCmdAgent.x started, pid:5006 CP1 [02/05/15 12:35:32.910:UTC] 0x000006cc 00000000 GlobalRouter SW INFO rcStar t: FIPS Power Up Self Test SUCCESSFUL - 0 CP1 [02/05/15 12:35:32.911:UTC] 0x000006c2 00000000 GlobalRouter SW INFO rcStar t: Security Stack Init SUCCESSFUL - 0 CP1 [02/05/15 12:35:32.911:UTC] 0x000006c3 00000000 GlobalRouter SW INFO rcStar t: IPSEC Init SUCCESSFUL CP1 [02/05/15 12:35:32.911:UTC] 0x000006bf 00000000 GlobalRouter SW INFO rcStar t: Security Stack Log init SUCCESSFUL - 0 CP1 [02/05/15 12:35:34.330:UTC] 0x000005c0 00000000 GlobalRouter SW INFO Licens eLoad = ZERO, loading premier license for developer debugging IO1 [02/05/15 12:35:35.177:UTC] 0x0011054a 00000000 GlobalRouter COP-SW INFO De tected Master CP in slot 1

 $--More-- (q = quit)$ 

# <span id="page-50-0"></span>**Chapter 5: Next steps**

For more information on new features of the switch, and important information about the latest release, see *Release Notes*.

For more information about how to configure security, see *Configuring Security*.

# <span id="page-51-0"></span>**Glossary**

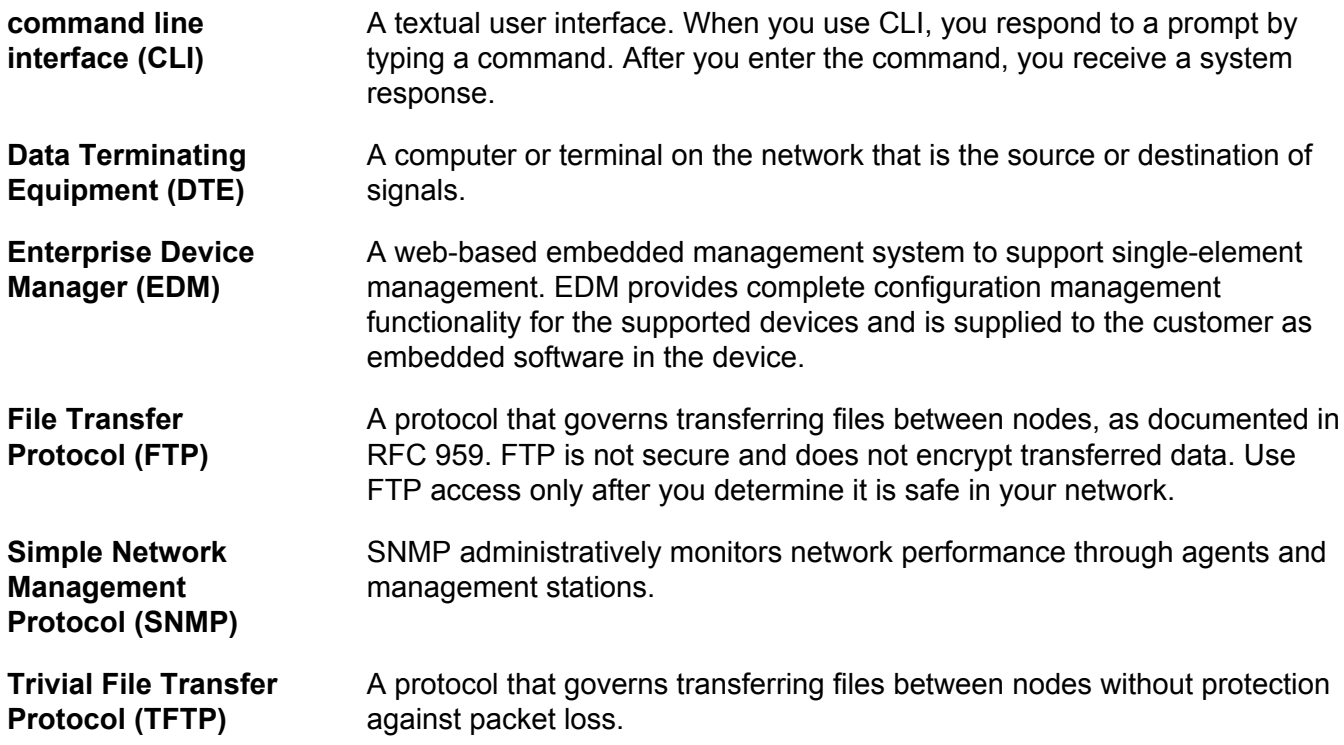